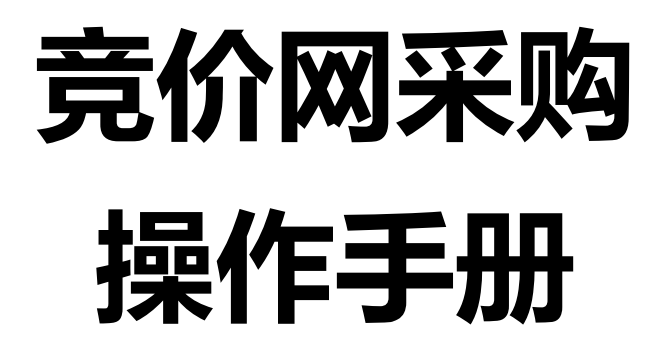

**(建议使用谷歌浏览器或者 360 浏览器极速模式)**

暨南大学招标采购中心 2021 年 12 月

# **1. 流程图**

常规竞价采购流程图, 仅供参考(部分采购单位有少量差异, 但总体和下图类似):

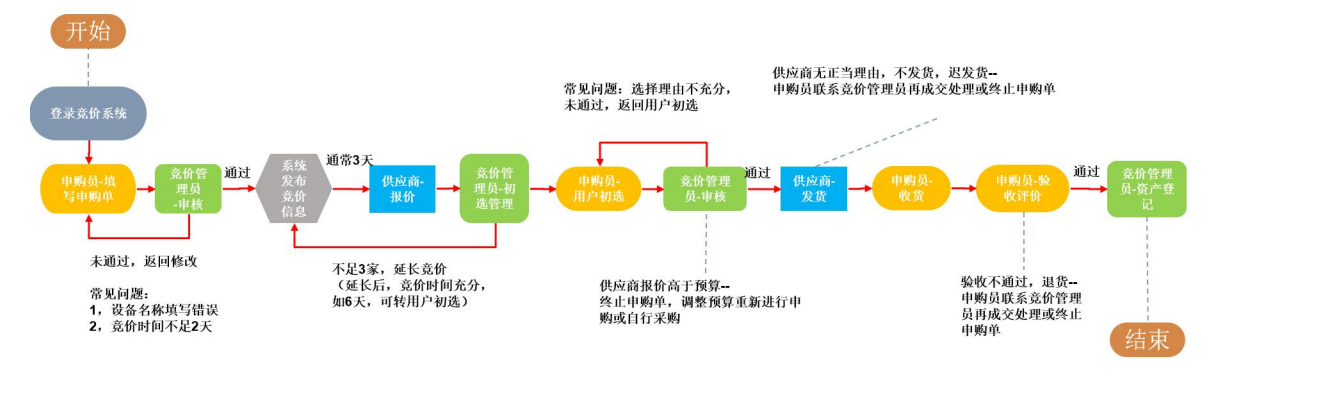

竞价流程:

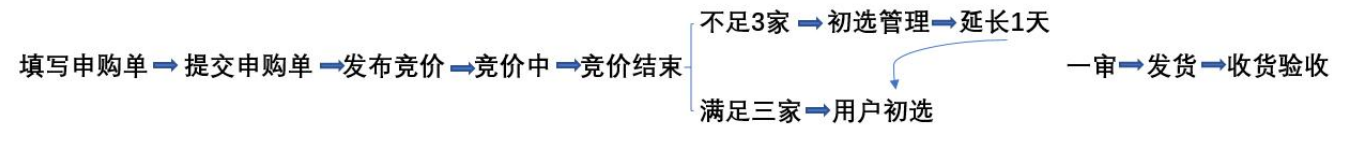

# 非竞价流程: 填写申购单→提交申购单→发布公示→公示期 (7天)→打印备案单

# **2. 待处理事项**

## a) 待处理事项简介

用户登录后会在**首页**显示**待处理事项**,图标右上角的数字则表示**待办事项数**,**点击图标**,则 可进入对应的菜单去处理相关事项。待处理事项中显示的内容与**当前用户的权限**相关,比如 普通老师就不会显示管理菜单(一审、二审、初选管理等)的待处理事项。

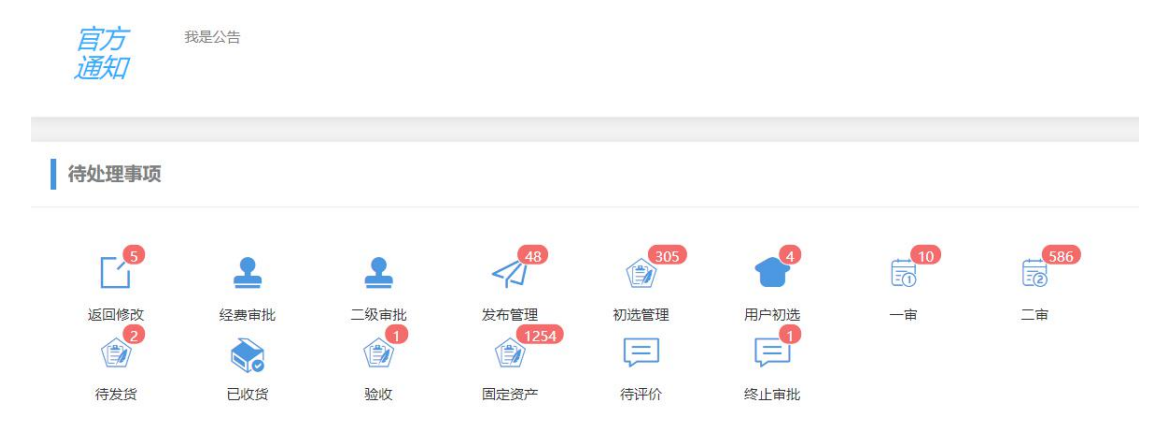

# 查看待处理事项

用户登录后会自动转到首页,显示待处理事项;当用户进入其它菜单后,可以点击页面顶部 栏的**"首页"**回到首页,以查看待处理事项。

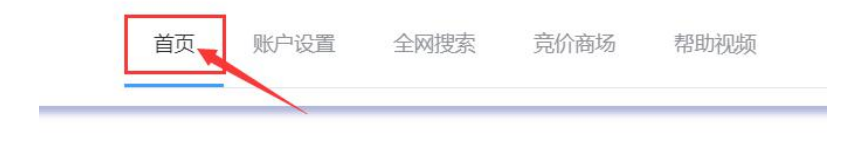

# **3. 填写申购单(普通用户)**

a) 去申购

点击**"我要申购"-"去申购"**

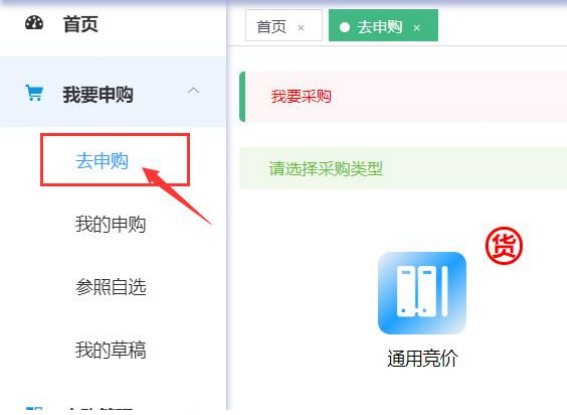

b) 选择采购类型

在右侧栏中选择所需的**采购类型**(如:通用竞价和非竞价),点击对应的图标,即可进入填 单页面。

۰

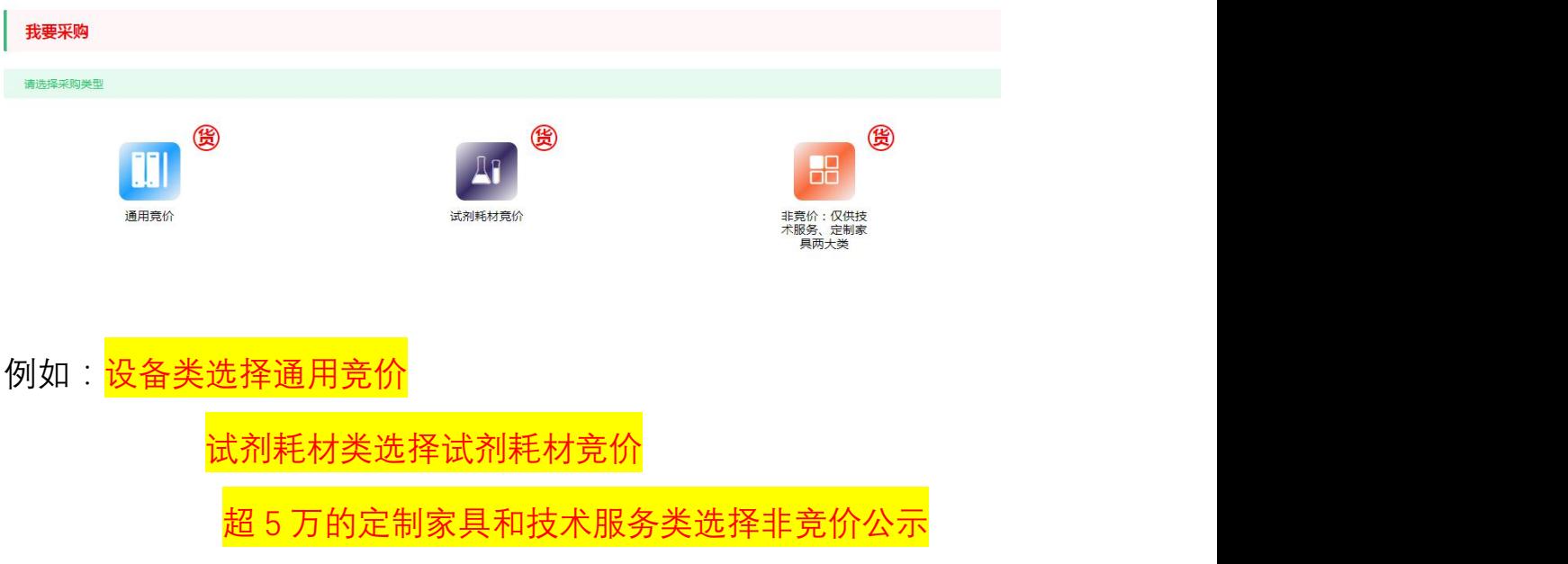

# c) 填写申购信息

按照页面显示项目填写申购单信息, 其中, <mark>标红的项目为**必填**, 灰色的项目为**不可编辑**。<mark>选</mark></mark> 填内容可选填,可填可不填。

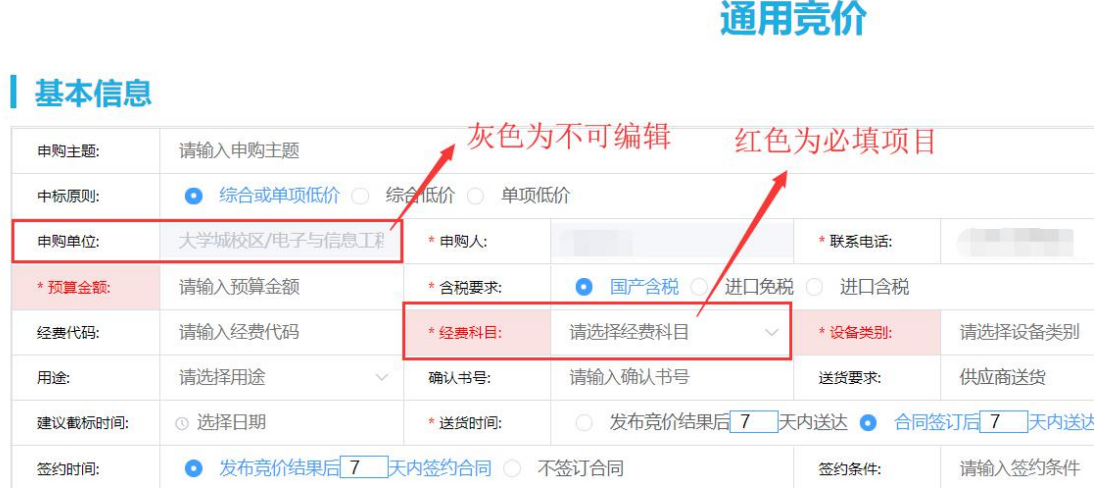

填写注意事项:

1. 经费代码为经费卡号。

2. 经费卡号为88016105 的高水平经费卡需要提前提交学校主管部门 签字审批后的纸质请购单,方可挂网竞价采购,交至行政楼 1006 室。 3. 用多张经费卡支付,需要在申购备注里写明每张卡里分别支出的金 额 医心包 医心包 医心包 医心包 医心包 医心包

4. 单台件设备或软件超过 10 万元人民币的请提交<mark>经实验室与设</mark> 理处备案或审批通过的大型仪器设备论证报告或者申请表。

5. 电脑、打印机、复印机、扫描机,超过 5 万多功能一体机等集采目 录里,如果是办公用或者是用行政类业务部门经费,需要走集中批量 采购, 不能走竞价采购。如是科研教学用, 请在是否科研栏选择 "是", 科研用途才可竞价。 设备类不允许自行线下采购。

6. 非竞价模块中,非单一来源的需要货比三家,即提供三家供应商的 报价,。

7. 非竞价类只开放,超 5 万元,20 万以下的技术服务类,定制 家具两大类,其中超 10 万元的项目需要在附件中附上暨南大 学 10-20 万元服务类或者定非标产品项目自行采购情况表,需 要签字盖章过的

# d) 保存/提交

(1) 填写申购单信息后,点击右下角的**"保存"**按钮,即可将当前填写信息保 存至**草稿箱**,此时才会出现 **"提交"**按钮,点击**"提交"**按钮后,申购 单会被提交到下一环节进行审核。

(注意:保存只是将申购单保存至草稿箱,如需提交审核请务必在点击**"保 存"**后再点击一次**"提交"**)

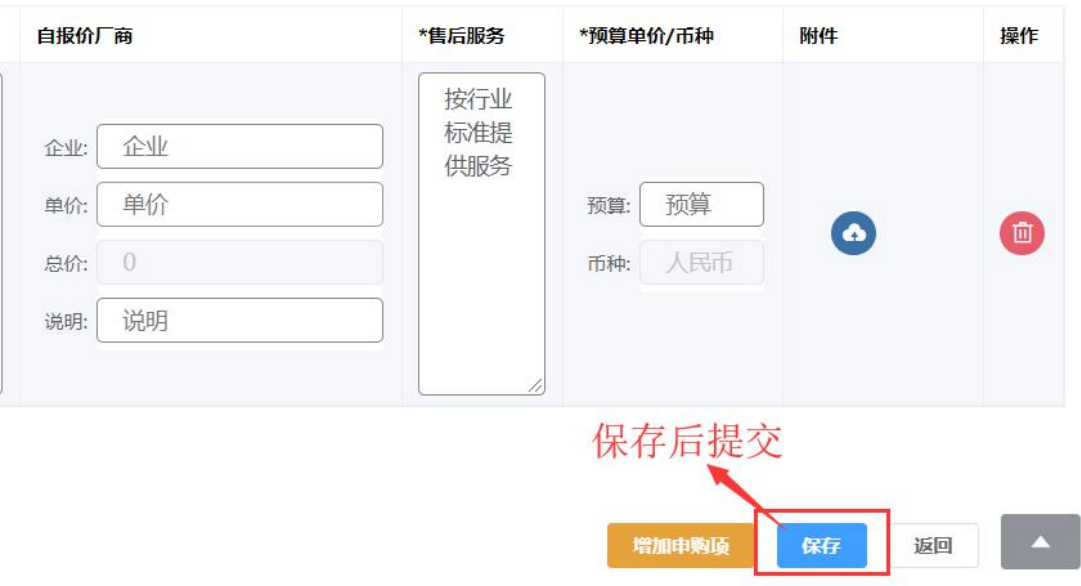

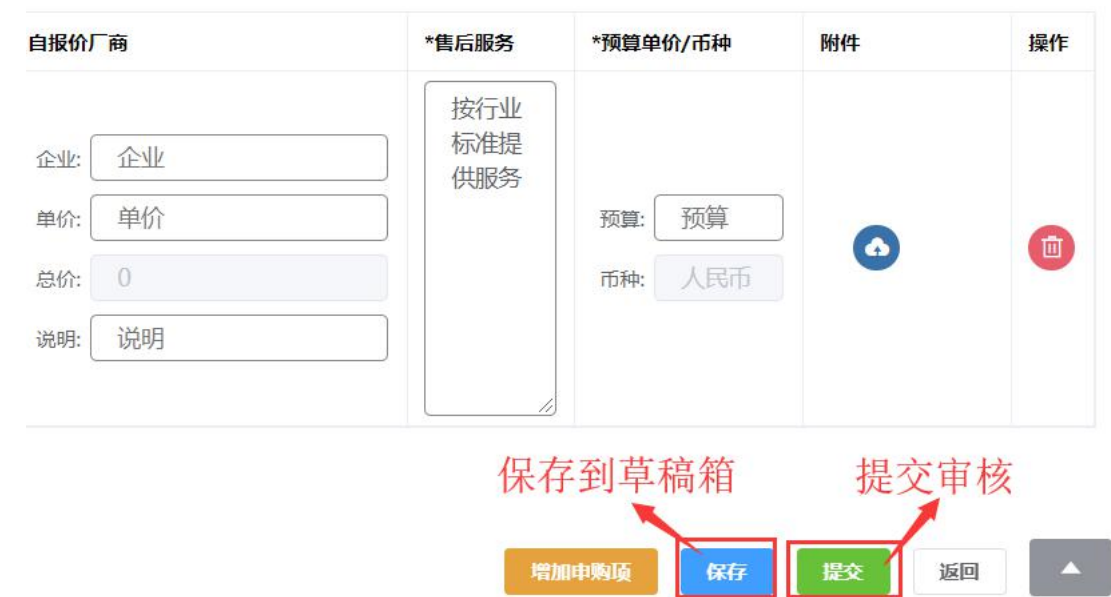

#### (2) 点击**"保存"**后,才会出现**"提交"**按钮

## e) 填写提示

点击**"提交"**时,如果有**必填项目**未填写,或者填写内容、格式**不符合要求**,系统会弹出提 示,请根据提示进行修改。

● 以下信息尚未填写:预算金额,经费科目,设备类别,设备名称,数量,规格参数, HX XW AXE INTERNATION TO THE THE ● 填单  $\times$ f) 自报价厂商(如果采购货物或事项是非通用型设备,供应商数量较少且未 注册竞价网, 为保证竞价成功, 请填写相关的意向供应商的名称和价格)

**(1)自报价定义**

自报价是指申购用户通过**市场询价**后,填写一个的能满足供货条件的供应商和 报价,自报价在竞价阶段对其他供应商是保密的。

**(2)自报价的作用**

1、是代替一些**没有来得及注册**的供应商,通过自报价,参与网上的竞价对比。

2、通过添加自报价,可防止本单由于没有供应商而无法成交(多次竞价后, 仍只有一个自报价,**程序上也可以成交**)。

3、开展市场调查可获得更准确的价格估算, 防止供应商串**通报价**; 自报价价 格较其他供应商报价高,可选择其他供应商;其他供应商报价高的,自报价最 低价的话,也可以选择自报价中标。)

#### **(3)自报价填写要求**

1、自报价只能填写**未在平台注册的供应商**,如该供应商已注册,则系统会弹 出提示无法提交,此时请**清空自报价厂商和价格**再提交。申购单发布后可以通知该 供应商自行登录竞价网供应商端参与该申购单竞价。

2、自报价厂商名称和自报价单价**须同时填写或者同时不填写**,只填写其中一 项将无法提交。

3、自报价厂商单价的单位为**元(币种为申购单填写的币种)**,比如 1.76 万元, 请填写 17600。

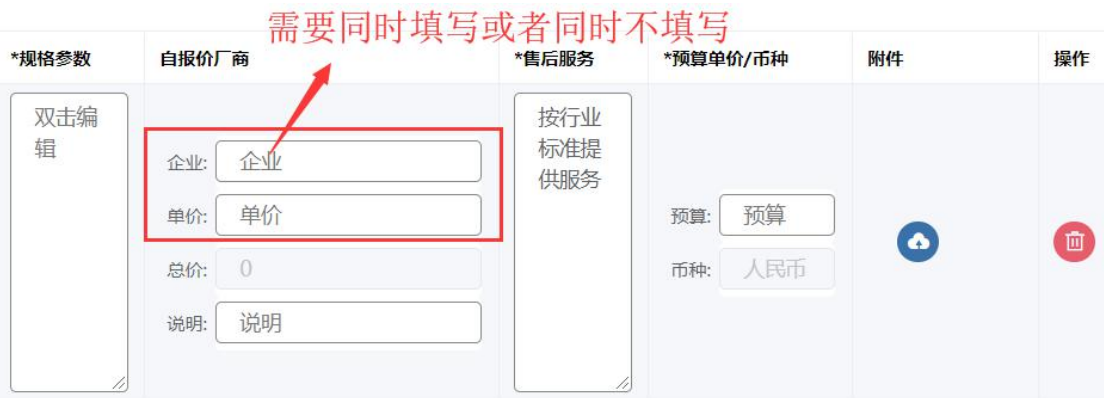

# **4. 草稿箱/我的草稿(普通用户)**

# a) 草稿箱功能简介

在"**填写申购单"**或者**"返回修改"**页面保存后的申购单会进入草稿箱,用户可以在草稿箱 对这些申购单进行修改、保存和提交。

# b) 查看草稿箱

点击**"我要申购"-"我的草稿"**即可查看草稿箱。

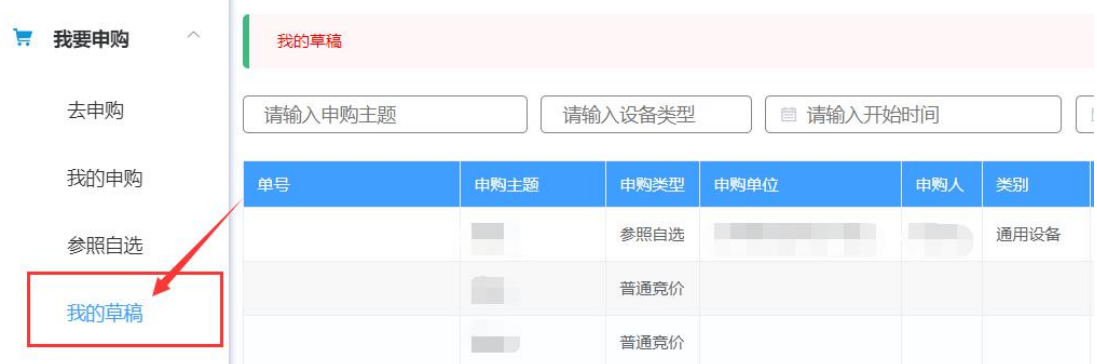

## c) 进入草稿修改页面

在**草稿箱**(**我的草稿**)找到需要修改的申购单,点击**申购主题**,或者点击**"更多操作"-"查 看"**, 即可进入草稿修改页面。

# **方式 1(点击申购主题):**

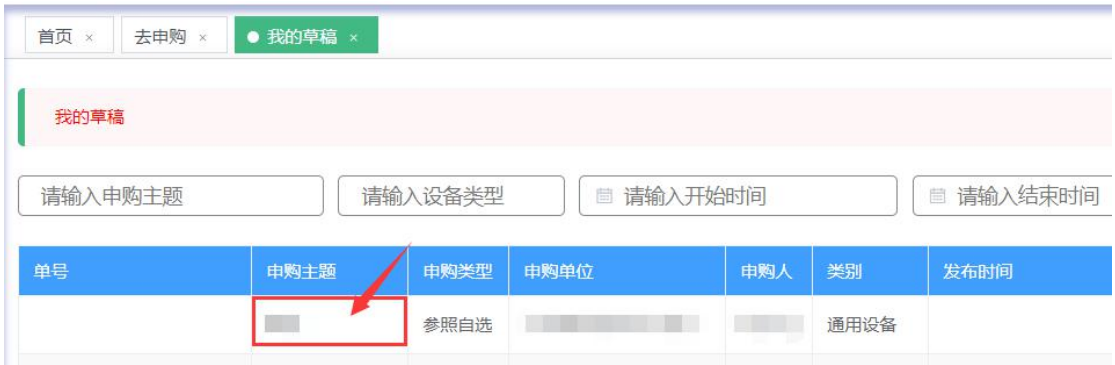

# **方式 2(更多操作-查看):**

将鼠标移动到"更多操作",在展开的下拉菜单中点击"查看"。

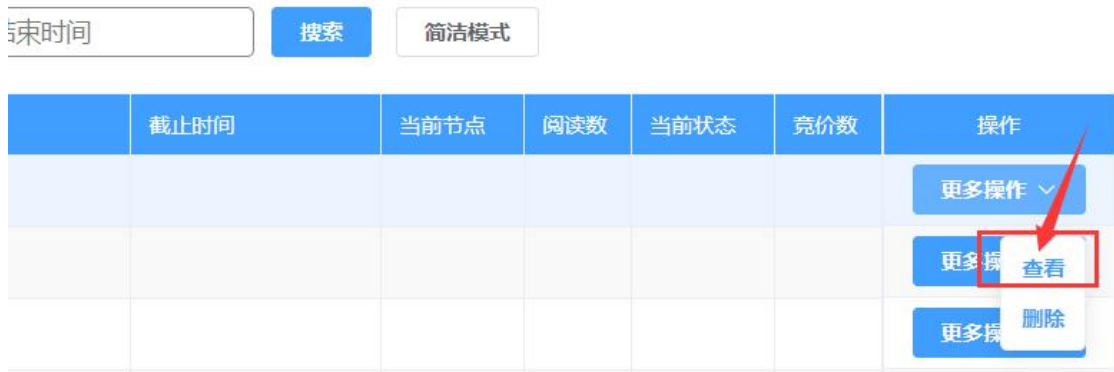

# d) 修改草稿

草稿原本填写的信息会被自动载入页面,用户可以在这个基础上进行修改。页面上**标红**的项 目为**必填项目**,在点击**"提交"**时会进行检查,但点击**"保存"**则不会进行此项检查。

# 基本信息

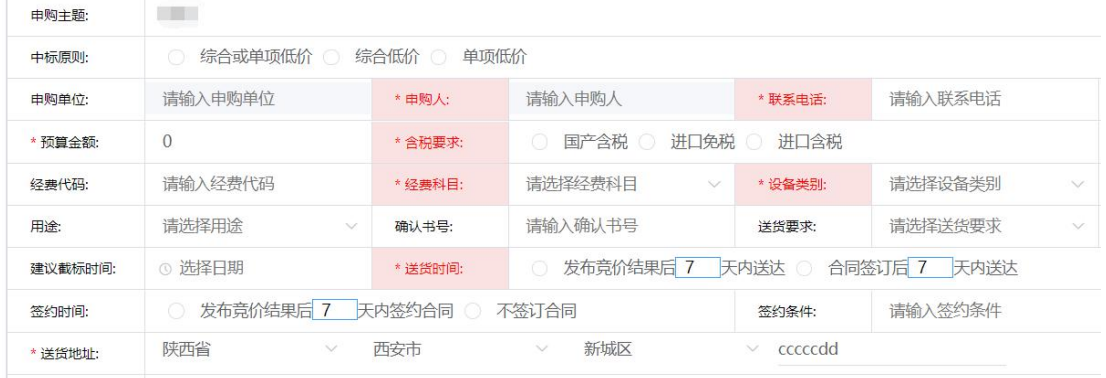

# e) 保存/提交

修改完成后,用户可以点击"保存"将修改的内容保存到草稿箱,或者点击"提交"将该申 购单提交到下一环节进行审核。

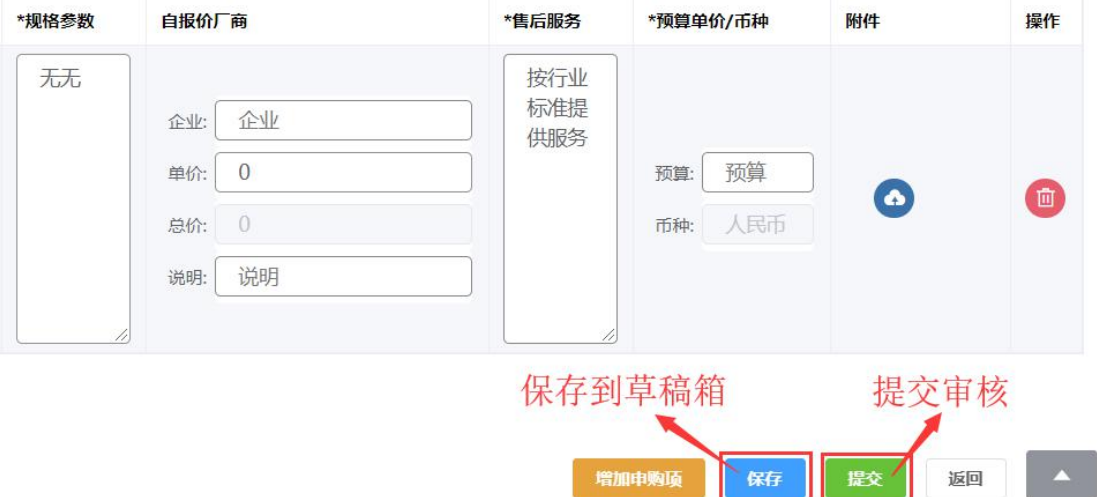

# f) 删除草稿

在**"我的草稿"**的查询页,找到需要删除的草稿,将鼠标移动到该项的**"更多操作"**上,在 展开的下拉菜单点击**"删除"**。

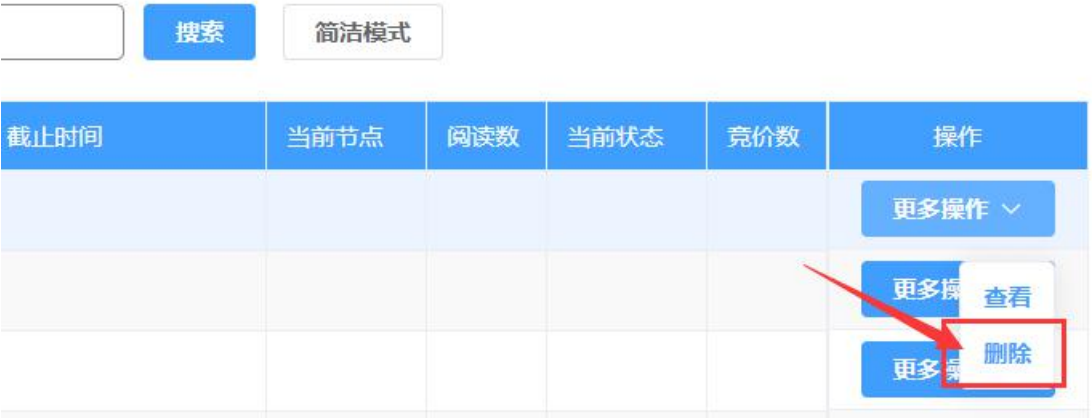

# **5. 我的申购(普通用户)**

#### a) 我的申购功能简介

用户可以通过**"我的申购"**查看自己创建的申购单(包括从采购系统/资产系统对接获取到 的申购单),并且能够对这些申购单进行**用户初选**(选择成交供应商)、**返回修改**(修改完善 申购单信息)、**收货**、**验收**、**评价**(新增评价、修改评价)、**打印**(合同、验收单、成交通知 书等)、**申请终止交易**、**申请再成交**。

提示: "我的申购"菜单不**能查询草稿**, 如果需要查询草稿, 请前往草稿箱 ("我的草稿")。

## b) 查看我的申购

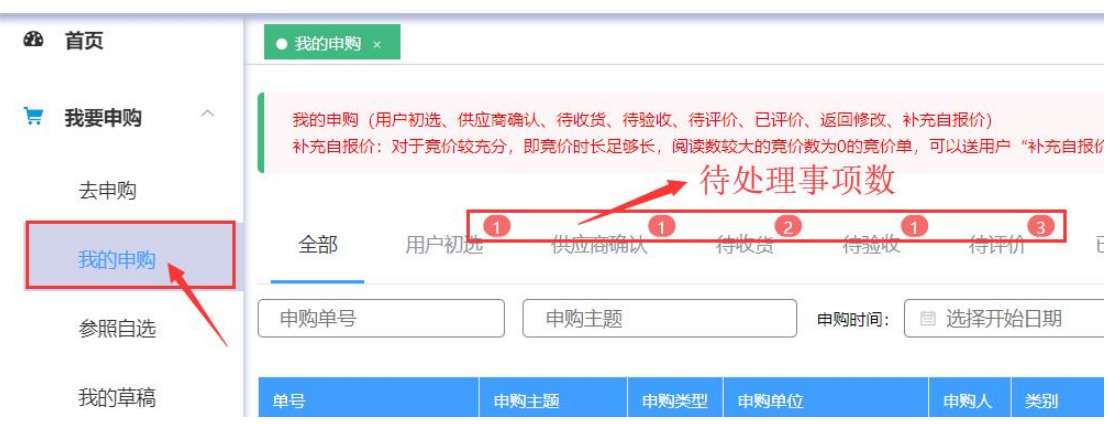

点击**"我要申购"-"我的申购"**即可查看该用户创建的所有申购单(不含草稿)。

# c) 查看申购单详情

点击查询结果页**申购单所在行的任意项**(比如申购主题),或者将鼠标移动到"更多操作", 在展开的下拉菜单中点击"查看", 即可进入申购单详情页。

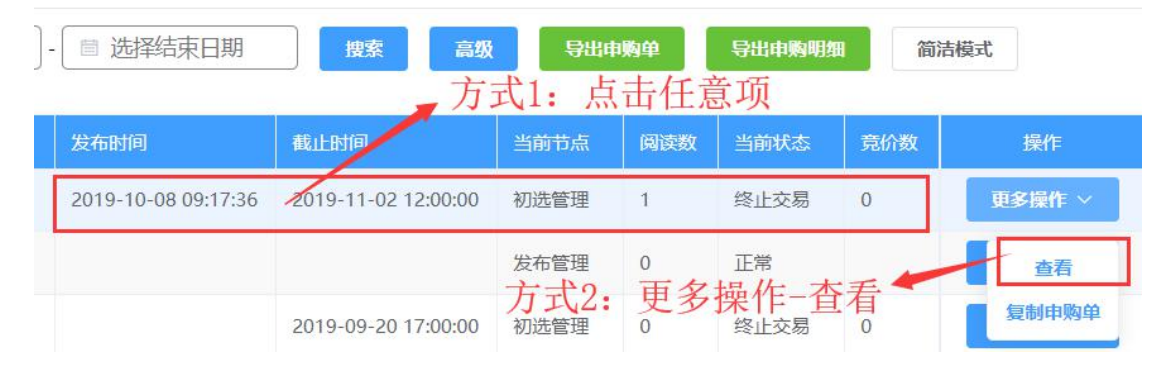

# d) 复制申购单

在**"我的申购"**查询页找到需要复制的申购单,将鼠标移动到"更多操作",在展开的下拉 菜单点击"复制申购单",即可打开一个新的填单页面,并载入该申购单的信息,用户可以 保存到草稿箱或者提交审核。

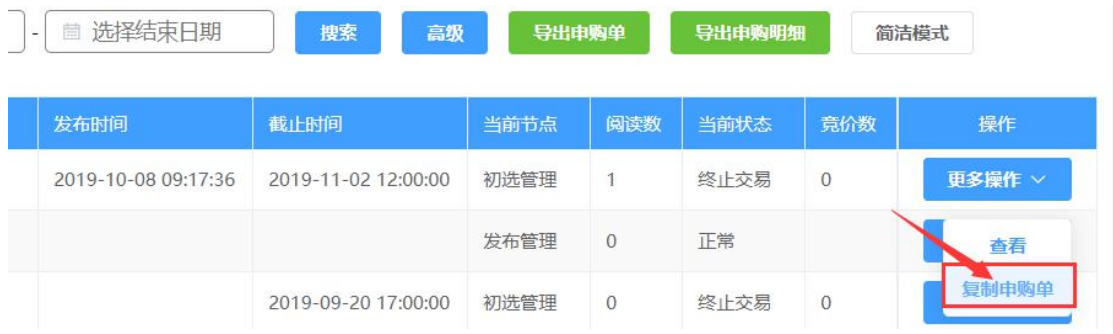

# e) 自行返回修改

在申购单提交后等待发布审批的过程中,如果申购用户需要修改申购单信息,则可以在**"我 的申购"**找到对应的申购单,将鼠标移动到**"更多操作**",在弹出的下拉菜单中选择**"自行 返回修改"**,则该申购单会从发布审批撤回,用户可以在**"我的申购"-"待修改"**中对申购 单修改后再行提交。

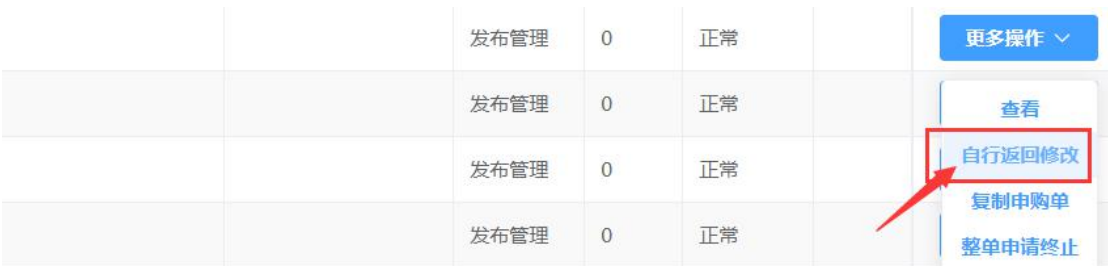

## f) 打印

(1)在**"我的申购"**查询页,找到需要打印的申购单,将鼠标移到"更多操作",在展开的 下拉菜单点击**"打印"。**

【注意】各采购单位可打印的模板类型存在差异,且**申购单所在节点**会影响模板当前是否可 以打印(比如合同,需要申购单发布成交结果后才能打印),具体以页面提示为准。

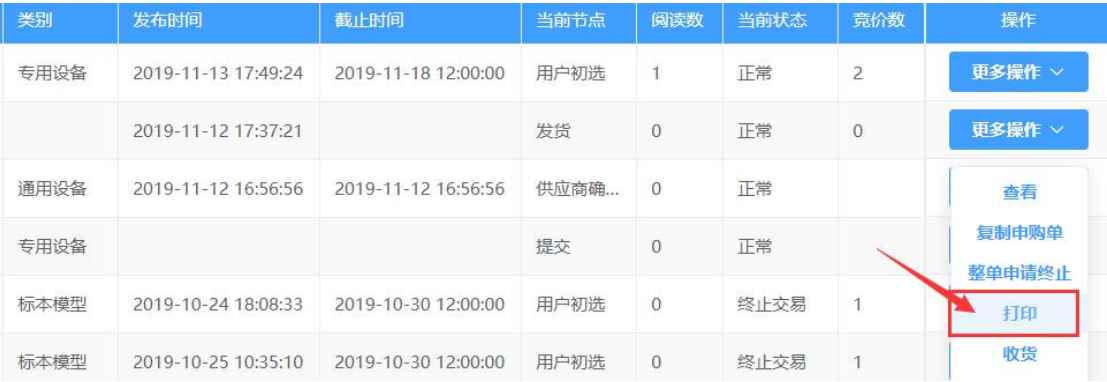

(2)随后在弹出的对话框选择需打印的内容(部分打印模板还需要选择成交供应商,比如 打印合同),然后点击"打印预览",即可弹出浏览器打印对话框。

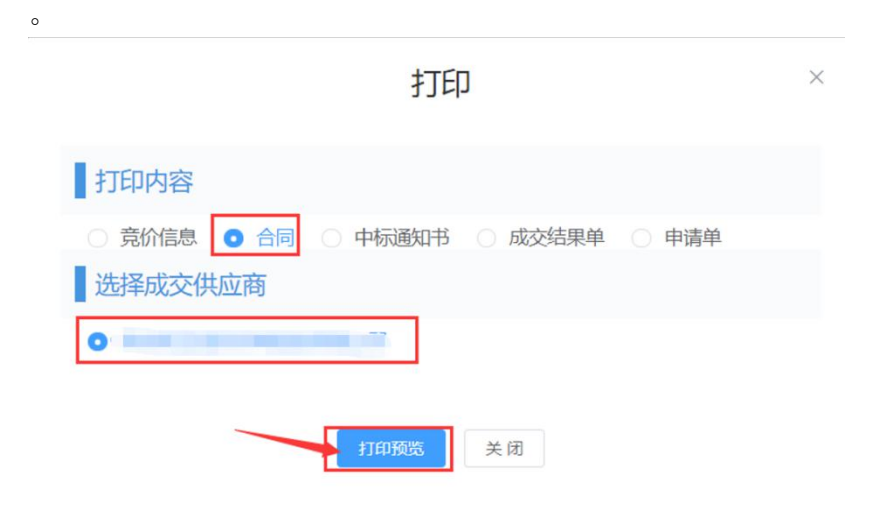

# **6. 返回修改/完善采购需求(普通用户)**

## a) 查看询待修改申购单

进入**"我的申购"**菜单后,点击**"待修改"**,即可筛选出待修改的申购单。

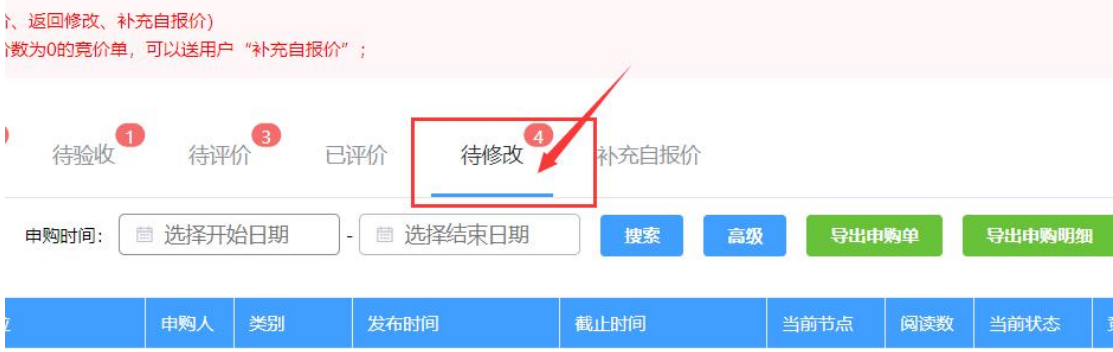

# b) 进入申购单修改页面

在**"我的申购"**的搜索结果页中,找到需要修改的申购单,将鼠标移动到**"更多操作"**上, 在弹出的下拉菜单中点击**"修改"(或者"完善申购需求"),**即可进入申购单修改页面。 (注意:如果直接**点击申购单所在行**会进入**申购单查看详情页面**,在详情页面是**不能进行申**

**购单修改**的操作的)

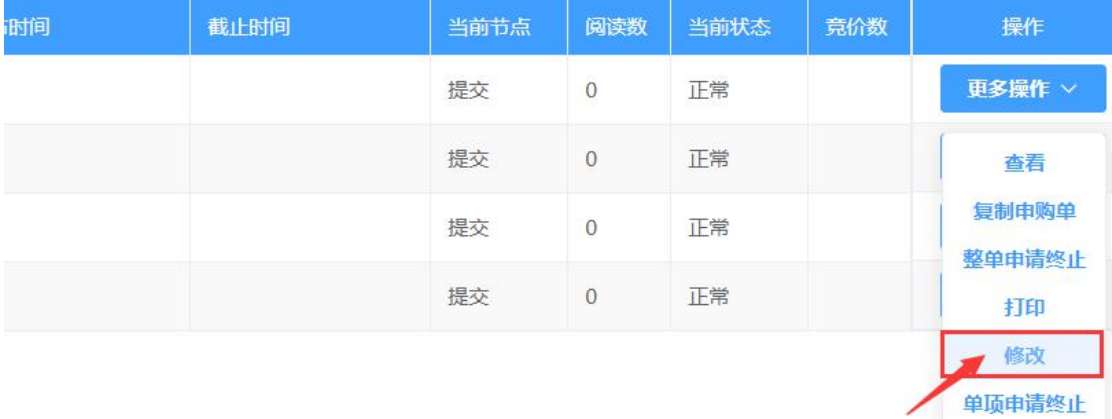

# c) 查看审批意见

在申购单修改页面的**操作日志**栏(位于申购单信息下方),可以查看**操作意见**,比如发布审 批驳回的意见。用户可以根据审批意见对申购单进行修改后再提交

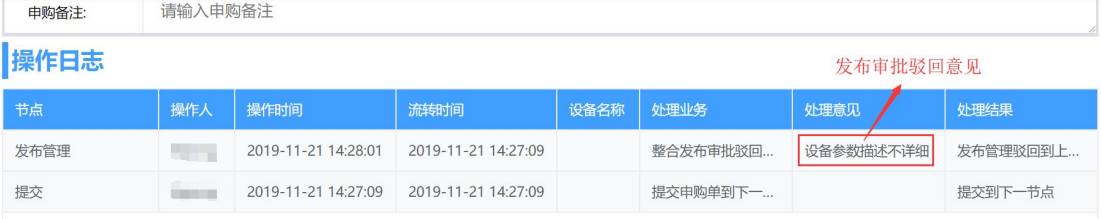

# d) 保存

点击**"保存"**后,会将当前修改的内容保存到该申购单,但不会提交审批。下一次进入申购 单修改页面后,已经保存的内容会被自动加载。

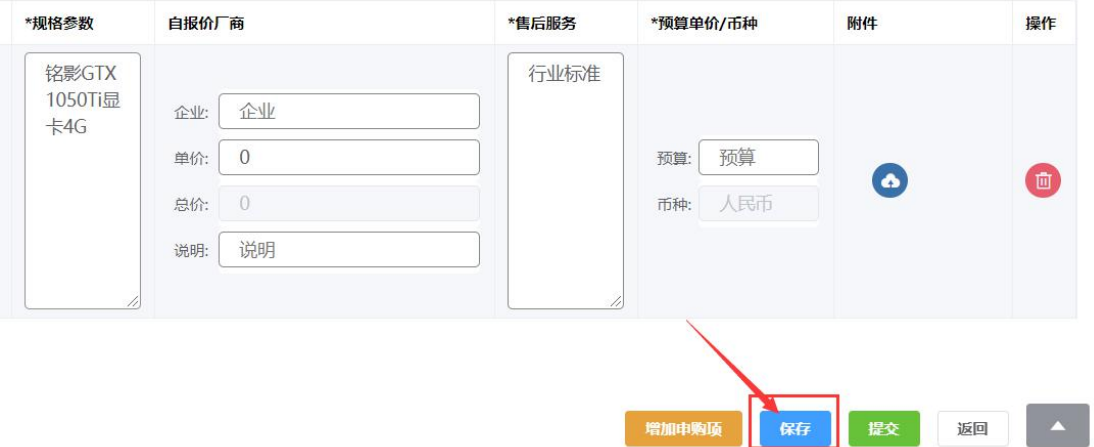

# e) 提交

点击**"提交"**后,将该申购单提交到下一环节进行审批。

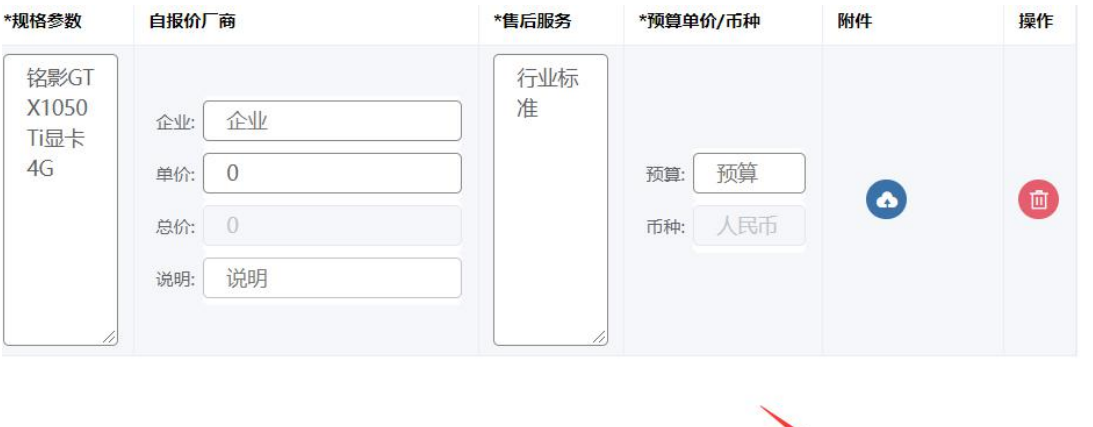

增加申购项

麻

提交 返回 ▲

# **7. 初选管理**

#### a) 初选管理功能简介

到达申购单指定的竞价截止时间,结束竞价后,系统会根据供应商的竞价情况进行处理:

- (1) 如果整个申购单参与竞价的**供应商数量太少** (默认为少于 3 家), 或者有 **部分采购项无人报价**,则申购单会被转到**"初选管理"**,由管理员对申购 单进行处理(**延长竞价、转用户初选、转补充报价、终止交易**)。
- (2) 当申购单竞价**供应商数满足**(默认为大于等于 3 家),且采购单位设置了 自动转用户初选,则申购单会直接转到**"用户初选"**,由用户指定初选成 交商。

#### b) 初选管理处理原则

根据页面上显示的申购单**竞价厂商数、最少竞价数(所有采购项的竞价数中的最小值)、采 购项竞价数、满足预算供应商数量、阅读数(浏览数量)、延长竞价次数**等指标进行综合判  $\delta$  . The contract of the contract of the contract of the contract of the contract of the contract of the contract of the contract of the contract of the contract of the contract of the contract of the contract of the c

竞价参与厂商少于 3 个或者在预算范围内的竞价厂商少于 3 个,会延 长至少 1 天竞价, 视项目内容而定。

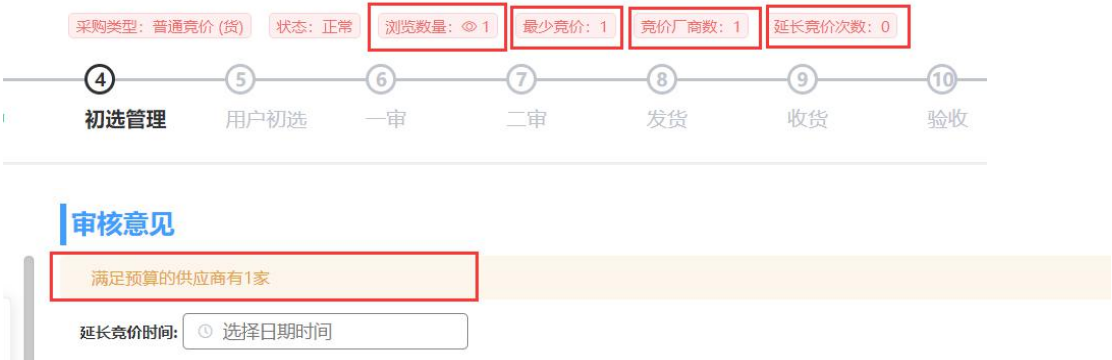

# 申购单号 (CB106982019001729)

(1) 对于**竞价时长足够长,阅读数较大**,且**有供应商报价**的竞价单,可以转**"用 户初选"**。

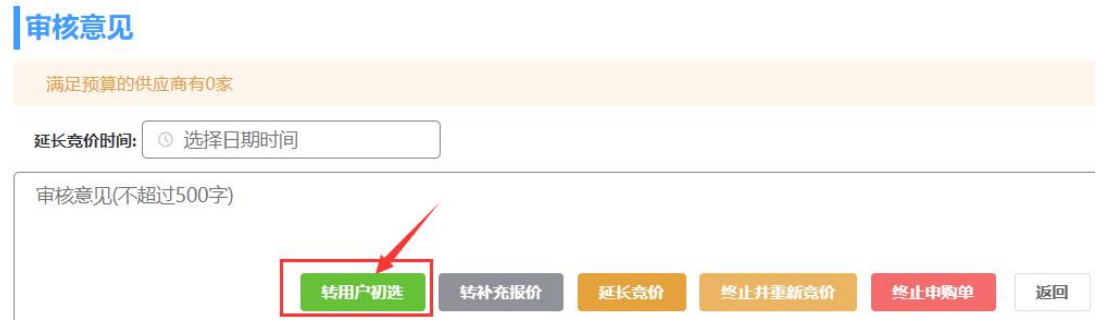

(2) 对于即**竞价时长足够长,阅读数较大**,但**竞价数为 0(包括自报价)**的竞 价单,可以转**"补充自报价"**,申购用户补充填写自报价厂商提交后即转 入**"用户初选"**。 (**注意:只有符合上述条件的申购单才会出现"转补充报价"的按钮**)

自报价补充流程:我的申购,补充自报价,更多操作,

点击提交,填写自报价信息。

审核意见

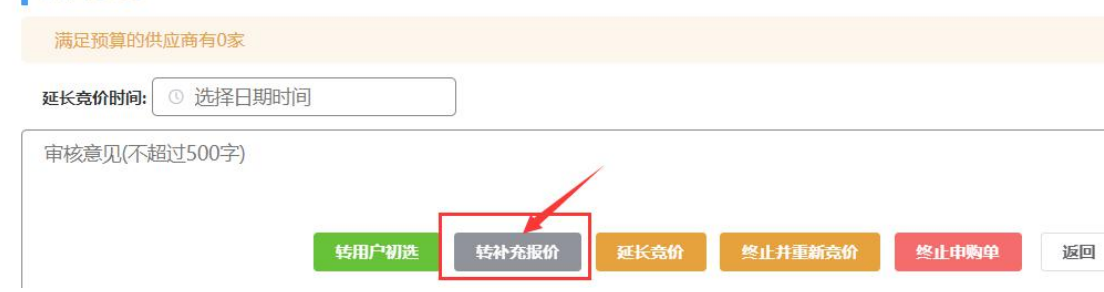

(3) 对于**竞价时长不够长或者阅读数、竞价数较小**的申购单,做**"延长竞价"** 处理(**需填写"延长竞价时间"才能提交**,即延长竞价后的截止时间), 延长竞价后,供应商可以参与或者修改报价。

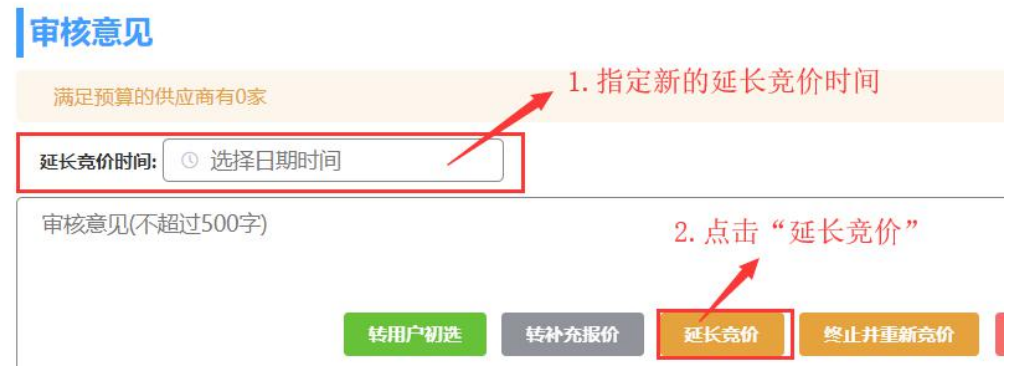

(4) 如果申购单信息填写有误,可以点击**"终止并重新竞价"**,则**该申购单会 被终止**,并在**申购用户的草稿箱**根据此申购单信息生成一条新的草稿,用 户可以修改后再行提交到发布审批。

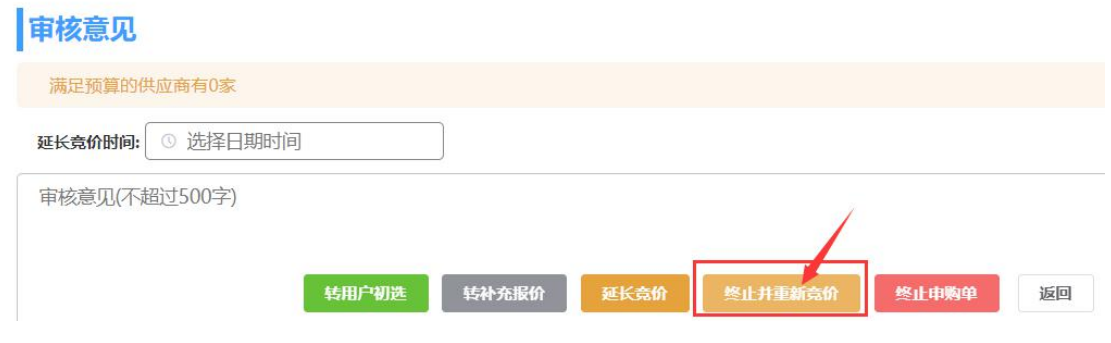

(5) 如果不再需要采购该申购单,则可以点击**"终止申购单**",在弹出的对话 框中**填写终止原因**后点击**"确定"**后,即可终止该申购单。

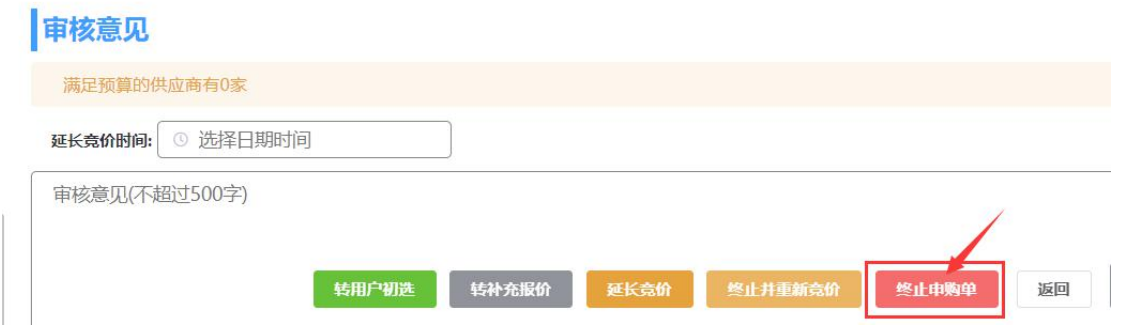

# **8. 用户初选(普通用户)**

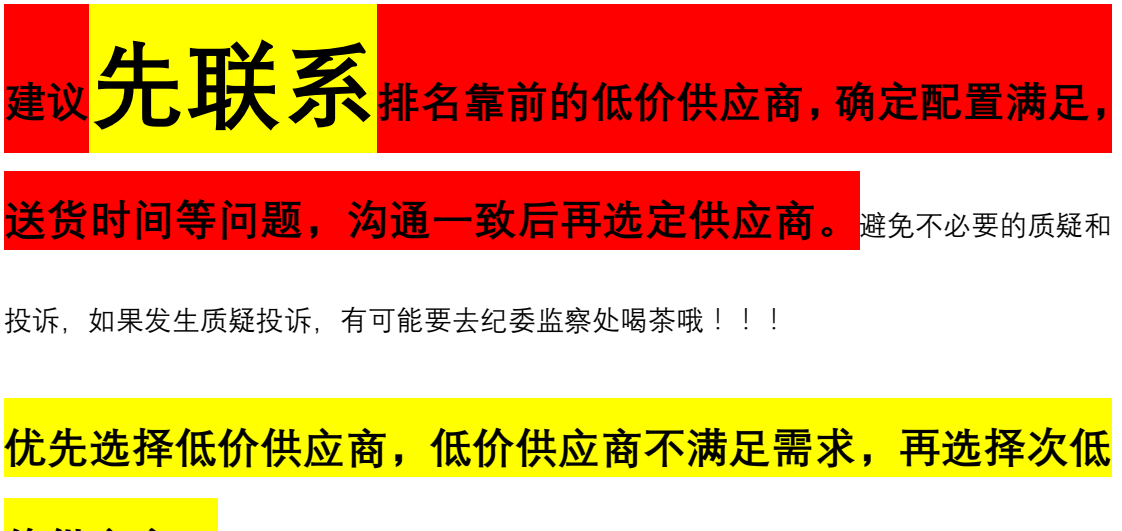

**价供应商。**

## a) 查询用户初选申购单

进入"我要申购"-"我的申购",点击"用户初选",即可筛选出当前用户处于"用户初选" 的申购单。

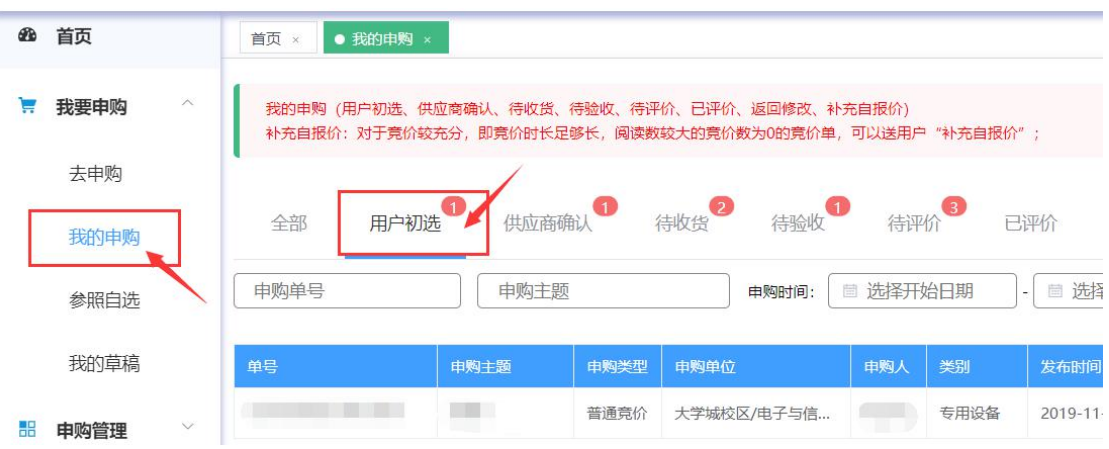

# b) 查看用户初选详情

在用户初选查询页,找到要进行初选的申购单,将鼠标移到**"更多操作"**上,在弹出的下拉 菜单中点击**"用户初选"**即可进入用户初选详情页。

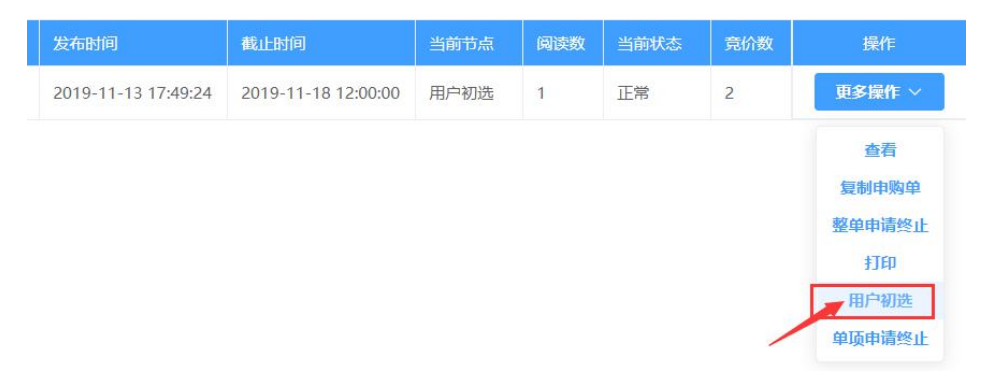

# c) 用户初选详情查看方式

用户初选详情页提供了 3 种查看方式:普通显示、按采购项显示、按供应商显示。

**(1) 普通显示**

采购项信息后面紧跟该采购项的报价信息,并呈上下结构排列。

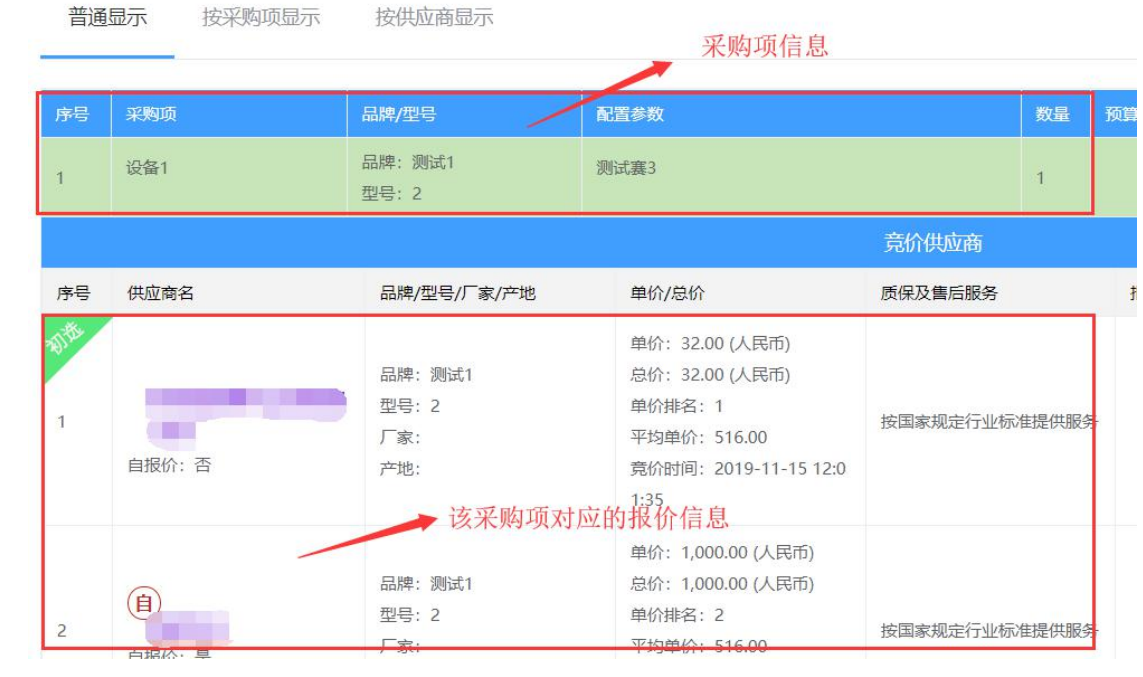

#### **(2) 按采购项显示**

左侧为采购项信息,右侧为该采购项对应的报价信息,呈左右结构。

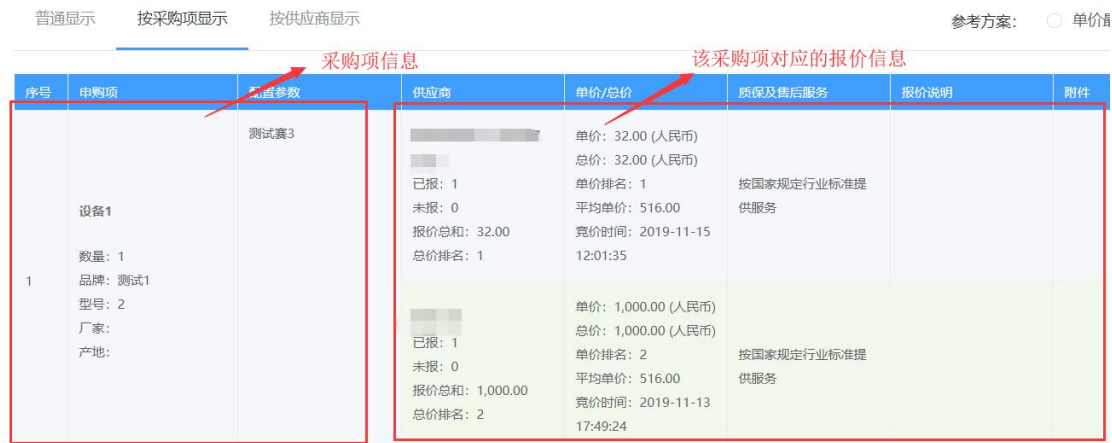

(3) 按供应商显示

左侧为供应商报价信息,右侧为该供应商在本申购单报价的采购项,呈左 右结构。

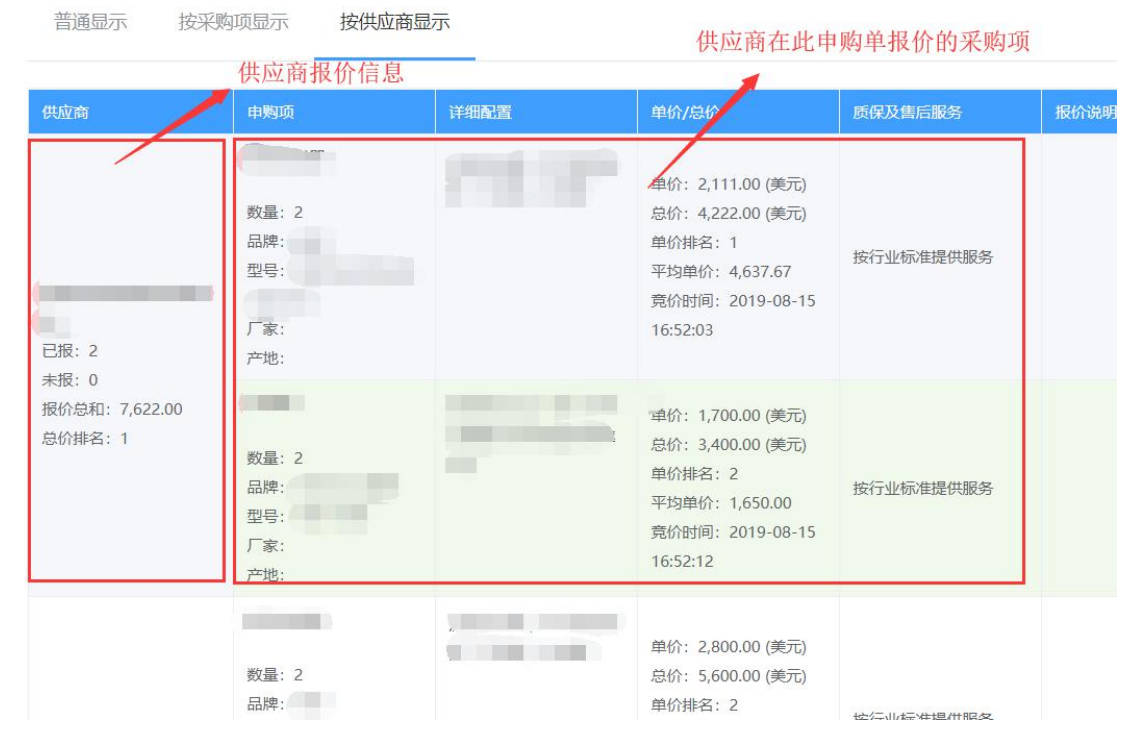

# d) 用户初选预设选择方案

用户初选页面提供了 2 种预设的选择方案:**"单价最低"**和**"同一供应商,综合低价"**。用户 可以通过点击预设方案对应的单选框来切换预设方案。

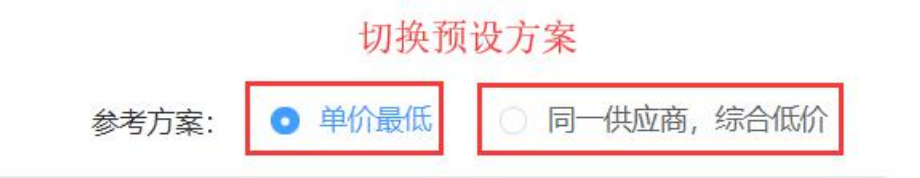

## **(1) 单价最低**

为每个采购项都选择单价最低(不含弃标、违约)的那一家供应商,并自 动填充理由。

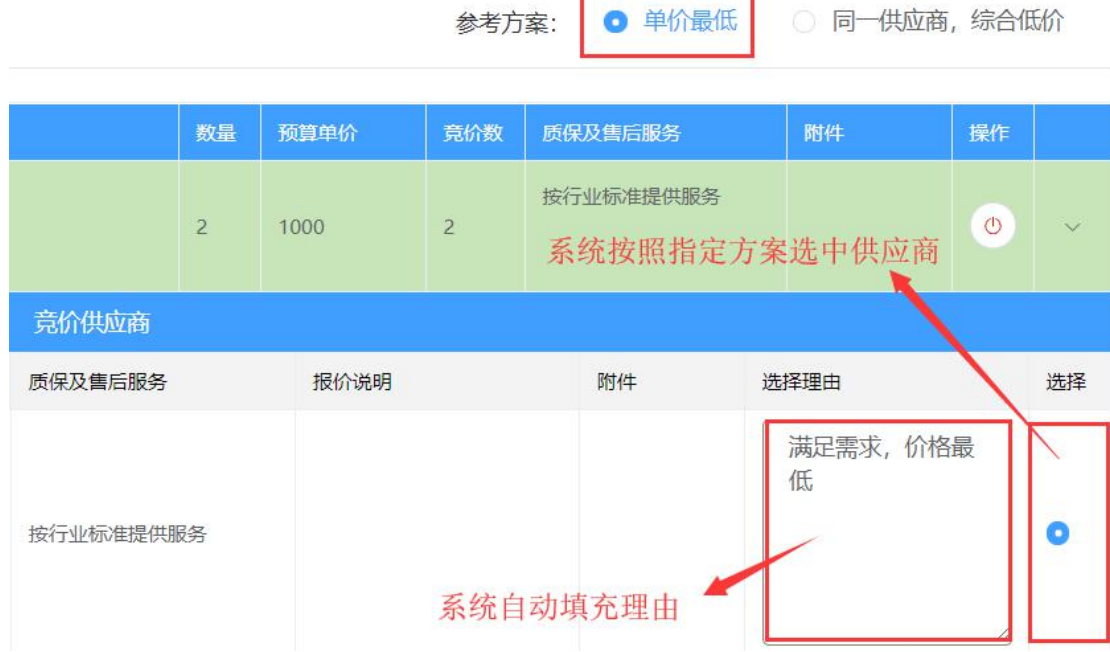

**Service State** 

ä,

**(2) 同一供应商,综合低价** 在**所有采购项均报价**的供应商中,选择**各采购项报价总和最低(即总价排** 名第一)的那一家供应商。 注意:当**所有供应商均未报全**时,则**"同一供应商,综合低价"**预设方案 **不可用**。

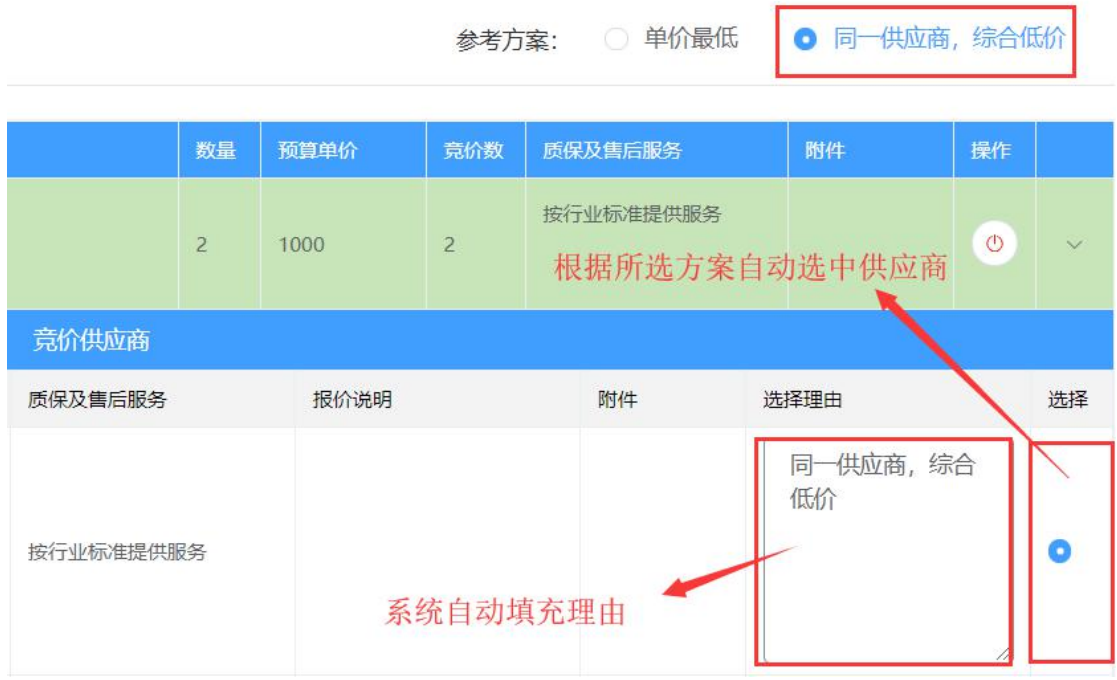

#### e) 自行选择初选成交商

**首次进行用户初选**时,页面自动按照**"单价最低"**方案进行选择;**再次进行用户初选**时(比 如从结果审批/一审/二审驳回、再成交时),页面会加载用户**原本填写的理由和选择的供应 商**。用户可以在这个基础上修改**选择/不选择理由**和**选择的初选成交供应商**。

**(注意:在自行进行用户初选选择后,如果再点击预设方案,则预设方案会覆盖用户原本的 选择)**

#### f) 使用系统预设的理由

点击**选择理由输入框**,即可弹出系统预设理由框,选择**符合自身实际情况的理由**后,该理由 会自动填充进输入框。

**未选择的供应商**点击"选择理由"弹出框的内容为**不选择理由**,**已选择的供应商**则是**选择理 由**。如果用户要填写选择理由,则需要**先选中该供应商**,再**点击对应的理由输入框**。

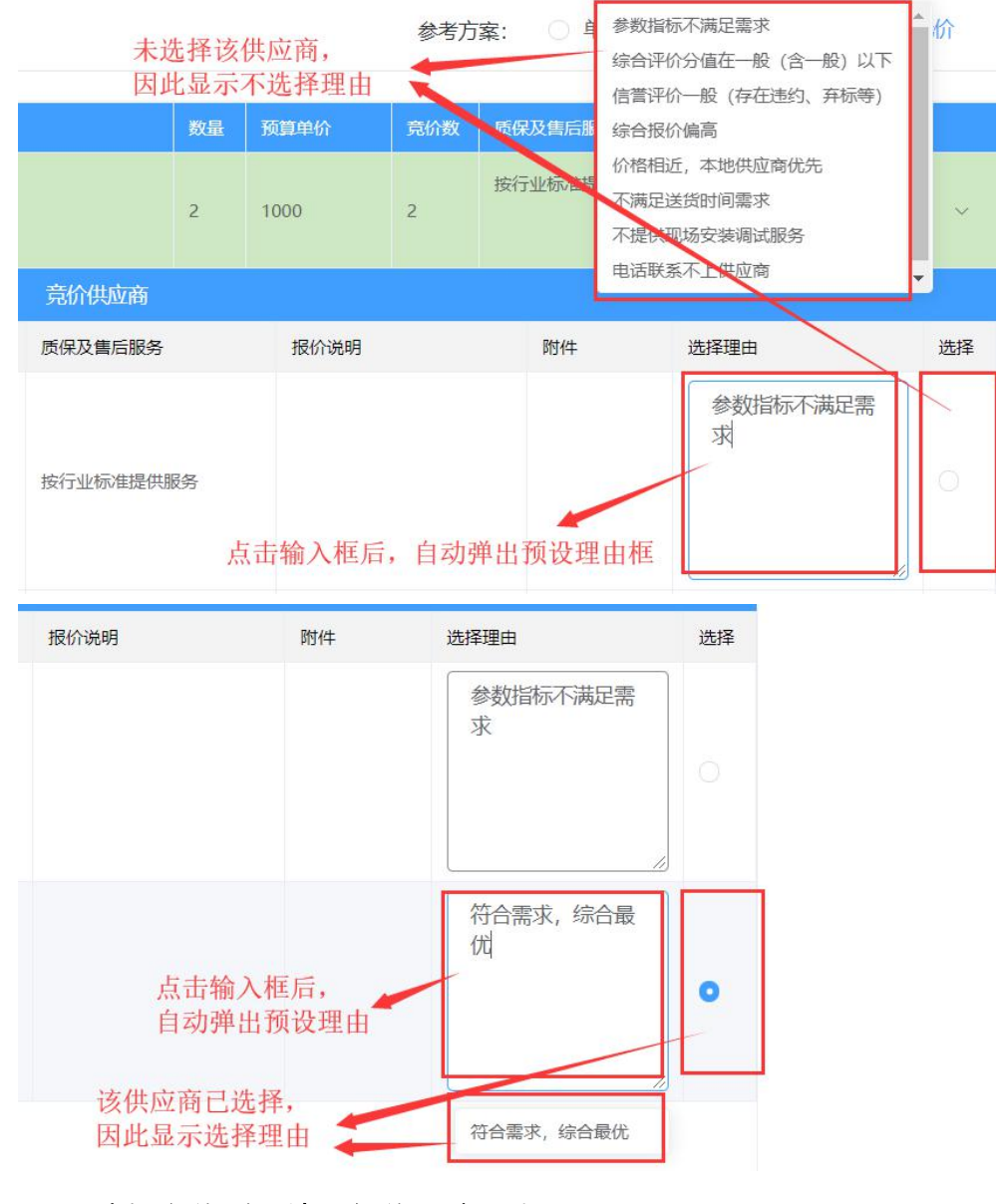

g) 选择高价则需填写低价不选理由

对于每个采购项,如果选择了高价的供应商,则需要填写**比该供应商低价**的供应商的不选择 理由,如未填写,则提交时会弹出提示,无法提交。

不选的商家需要填不选择的理由,选择的供应商需要填选择理由,理

由充分客观。

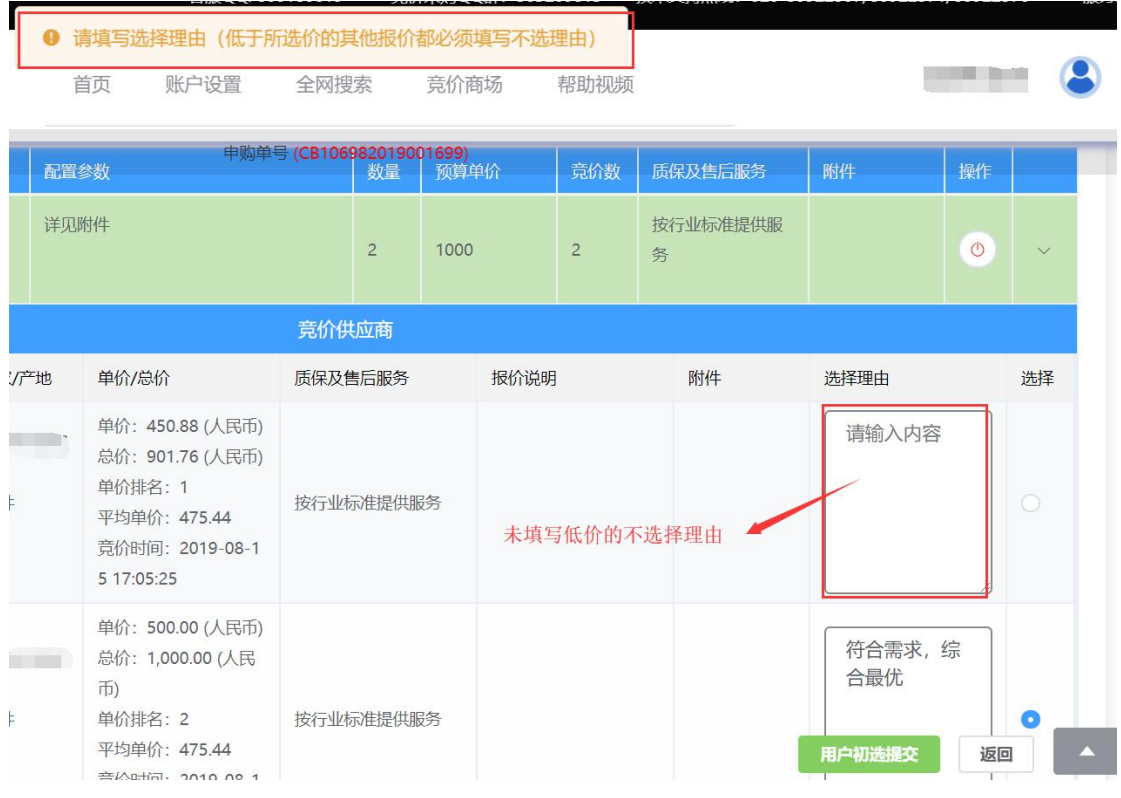

# h) 查看供应商信息

(1) 在用户选选页面点击供应商名称,即可弹出供应商信息页。

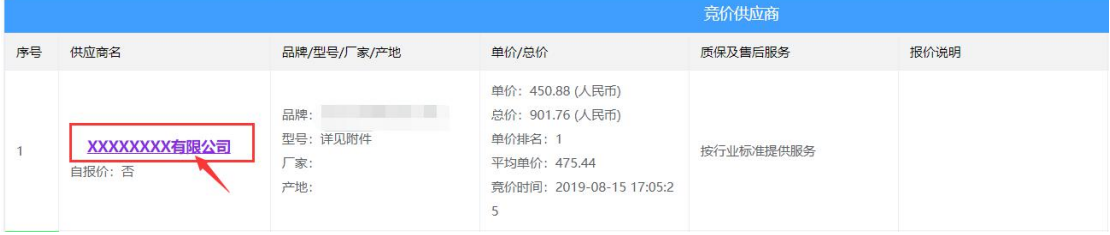

(2)在该页面可以查看供应商的基本信息、评价、诚信信息(拉黑数、违约数、弃标数等)、 经营异常等信息,用户可以将这些信息作为选择初选供应商的参考依据(比如供应商有拉黑、

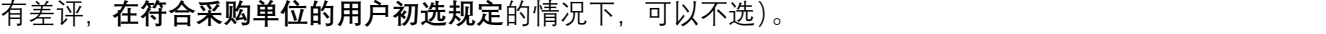

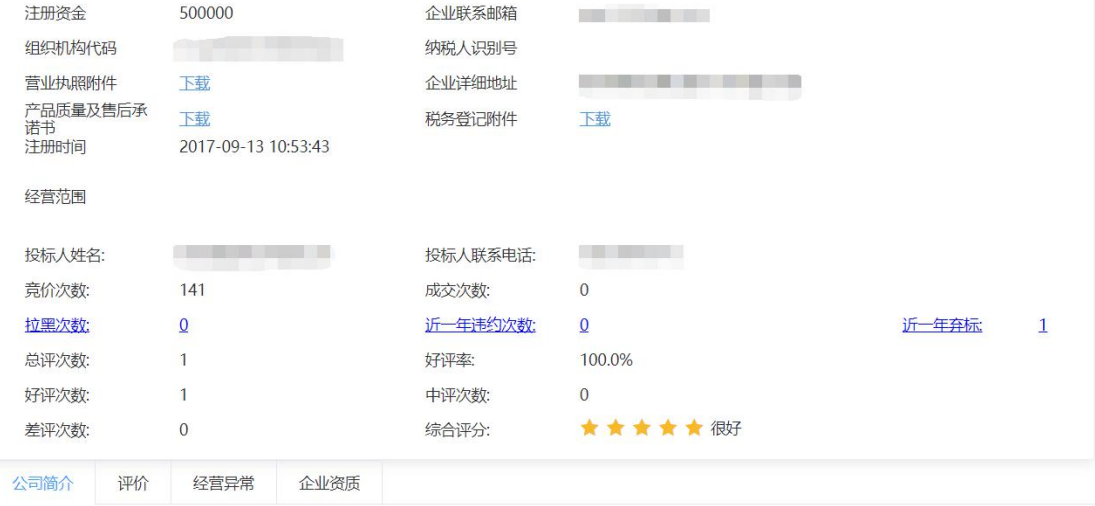

公司是电子元器件组件、机电产品专业集成渠道供货商,公司十年经营历程一直秉承着:专业、诚信、高质量、优质服务的信念,与客户之间建立着良好而长期 稳定的合作伙伴关系。

(3)点击拉黑数、近一年违约数、近一年弃标数的数字,还可以查看对应的详情。比如点击 近一年违约数后,可查看该企业近一年违约的申购单。

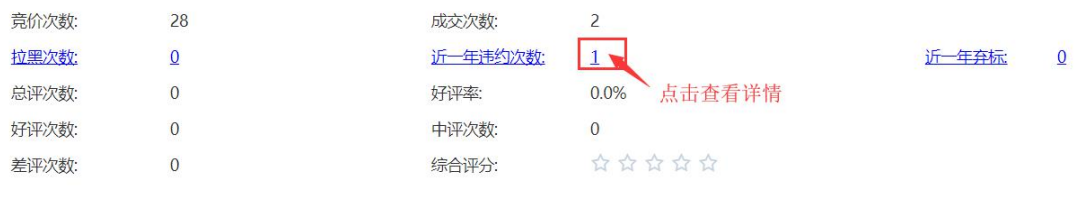

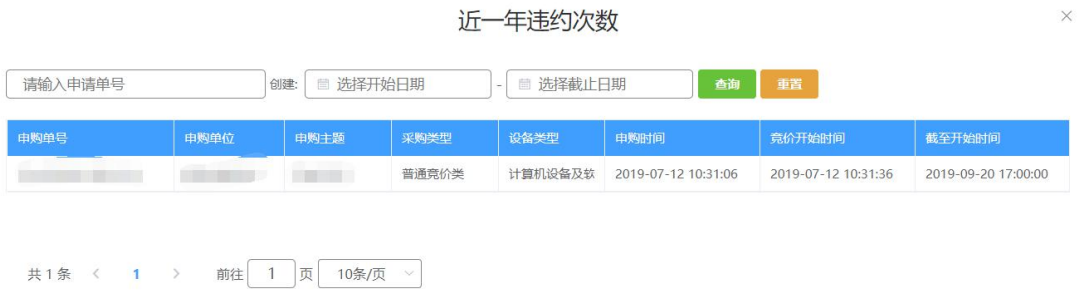

# i) 价格排名

系统会为申购单下的每一条报价计算单价排名、总价排名和平均单价。

## **(1) 单价排名**

即对**单个采购项下**的报价按**照单价从低到高**进行排名,价格最低的报价单 价排名为 1。

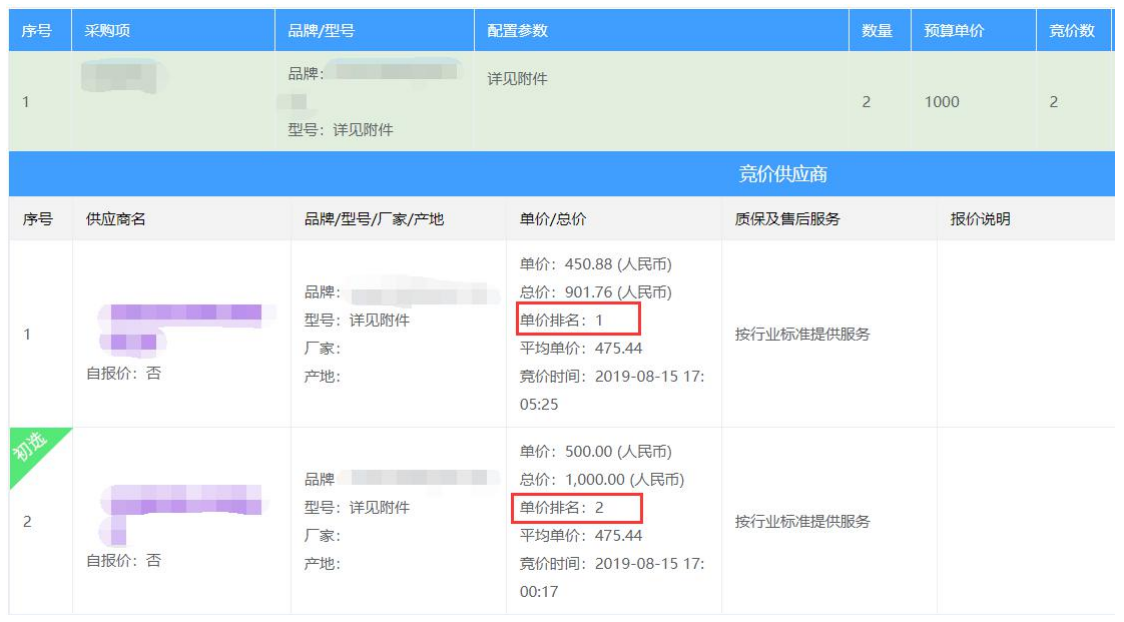

## **(2) 总价排名**

将供应商对申购单的**全部采购项的报价总价的总和**,按照从低到高进行排 名,报价总和最低的供应商排名第一。如果供应商**未对申购单的全部采购 项报价**, 则不参与排名。

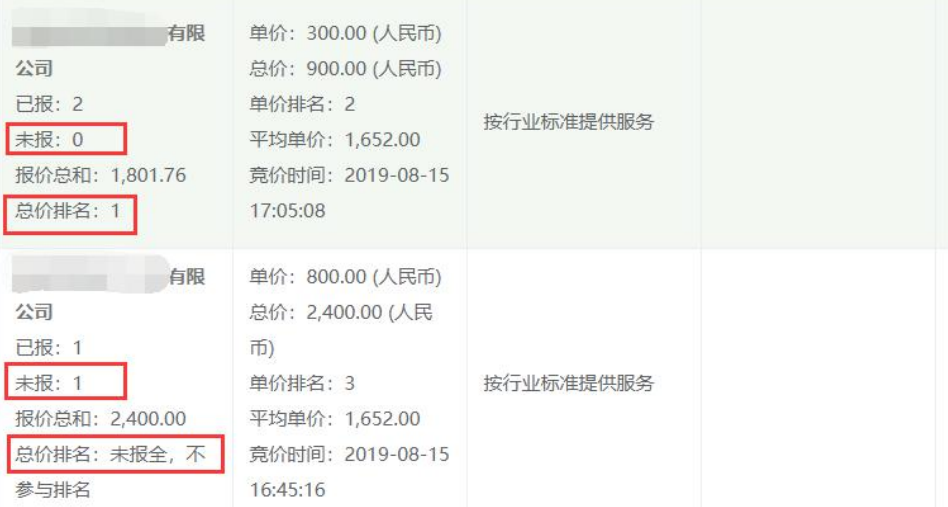

注意:总价排名目前只展示在**"按采购项显示"**和**"按供应商显示"**的查 看方式,**"普通显示"**暂不支持显示。

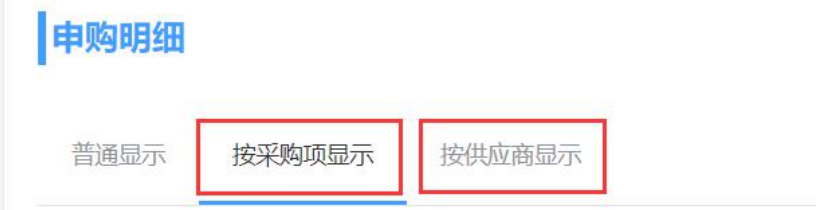

#### **(3) 平均单价**

即对单个采购项下的**所有报价的单价**计算得到的**平均值**,因此同一采购项 下的报价显示的平均单价是相同的。

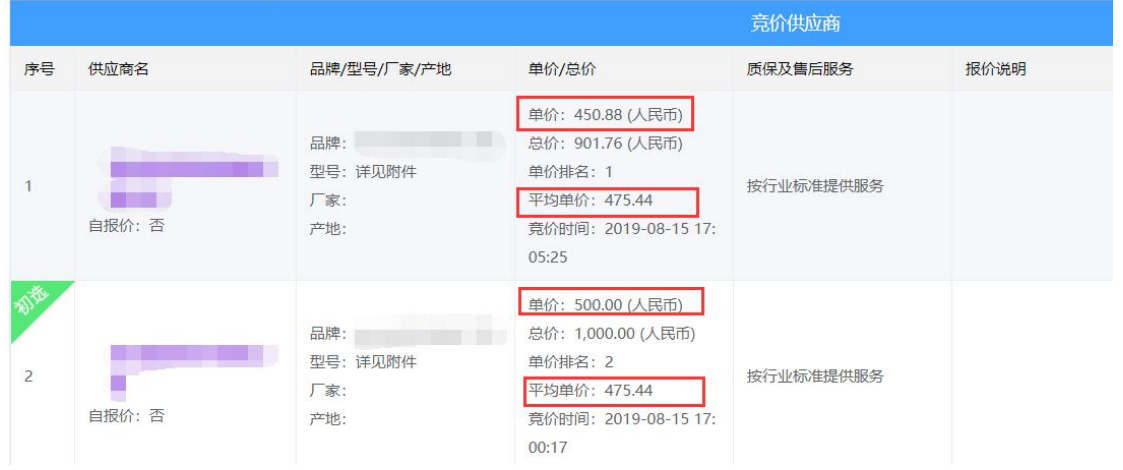

# **9. 申请再成交(普通用户)**

**申请再成交流程:首先联系商家,确定能发货以及满足配置, 到我的申购,找到订单,更多操作,点击申请再成交,填写 理由,再选定一个商家提交。**

# a) 再成交简介

在申购单**发布成交结果**后,若因**供应商无法履约**或因**采购单位内部原因**需要调整成交供应商, 则可由申购用户发起申请,管理员审批后,重新选择新的成交供应商。

## b) 进入申请再成交页面

进入**"我要申购"-"我的申购"**菜单,搜索到需要申请的申购单后,将鼠标移动到**"更多 操作"**上,在弹出的下拉菜单中,点击**"再成交"**。

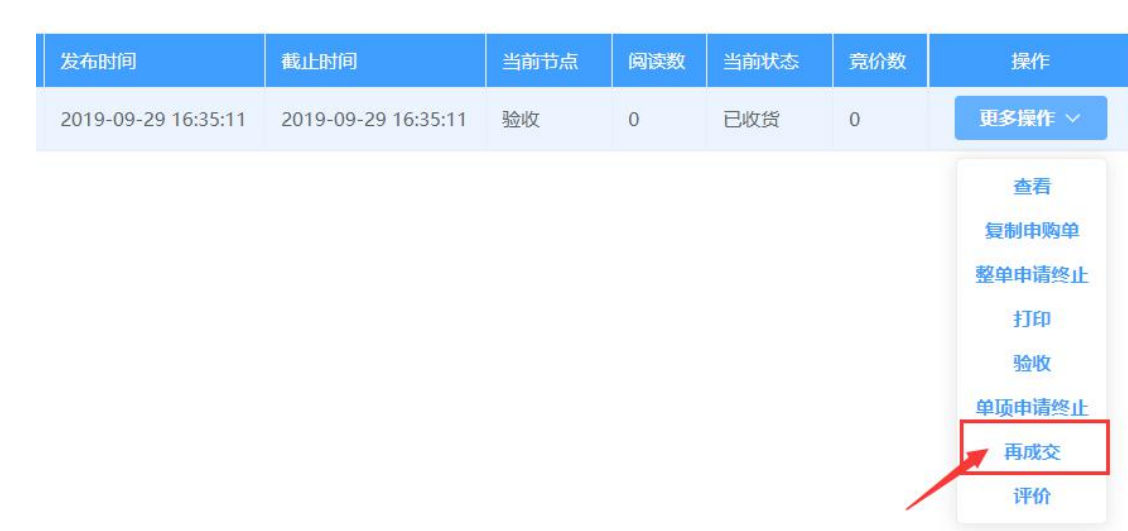

# c) 点击申请再成交

①在申请再成交页面,找到需要申请再成交的采购项,点击其对应的**"申请再成交"**按钮, 即弹出再成交申请对话框。如果有多个采购项需要申请终止,也需要按采购项逐个点击申请 再成交。

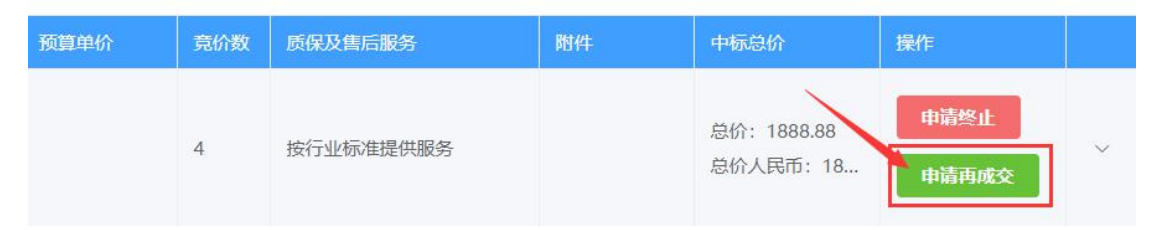

②在再成交申请对话框中,首先需要**选择再成交原因**,填写**再成交详细原因**,再**指定新的成 交商**(不能再指定原本的成交商),如果新选择的成交商不是除原成交商外的最低价,则还 需要为比该供应商低价的其它供应商填写不选择理由。随后点击"提交",申购单将会转入 **结果审批(一审)**,状态变为**"申请再成交"**。

- (1) 如果管理员在结果审批对此单**发布成交结果**,则为再成交审批通过,原成交商 的成交状态会被撤销,新指定的成交商将会标记为成交。
- (2) 如果申购单被管理员驳回,则申购单会恢复到**申请再成交时**的流程节点、状态。 比如,申购单处于**"收货"**节点,用户申请了再成交,则申购单转入**"一审"**, 若管理员驳回,则申购单会被重新恢复到**"收货"**。

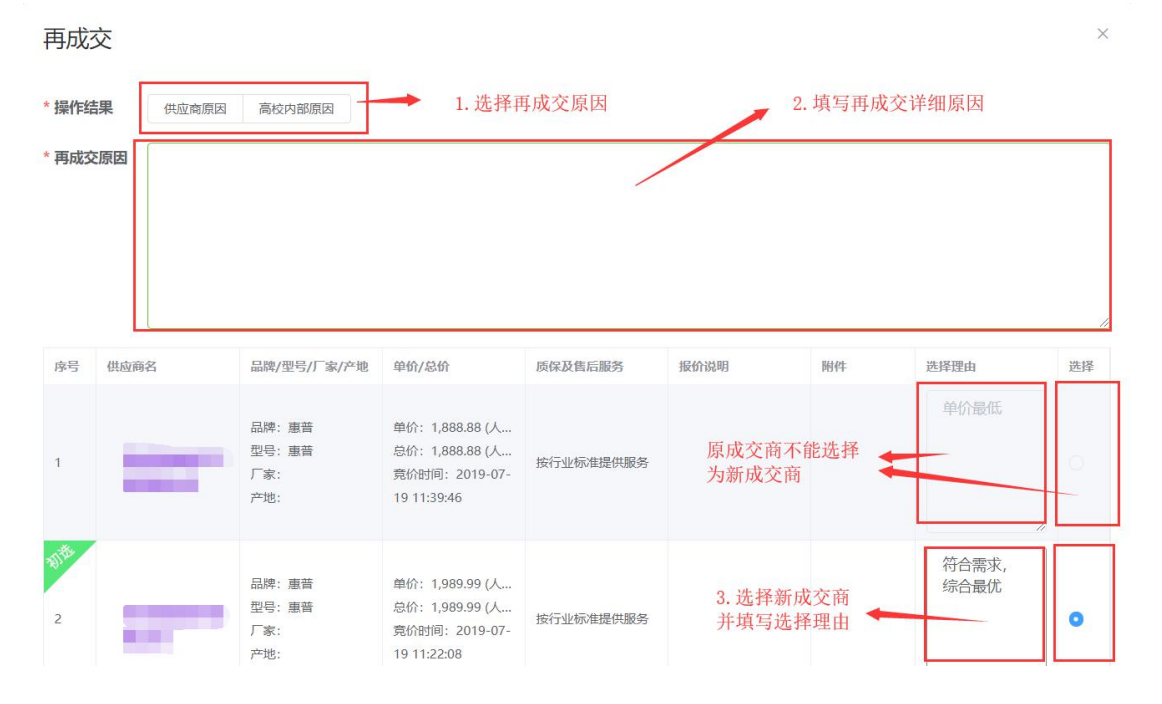

# **10. 申请终止(普通用户)**

## a) 申请终止简介

申购单如果因**采购单位内部调整**(预算不足、不再需要购买等)或者**企业无法履约**,而无法 继续完成交易,则用户可以**申请终止交易**,由管理员审批完成后,申请终止的采购项会被终 止,如果申购单下的所有采购项均已终止,则整个申购单都会被自动终止。

### b) 申请终止原因选择

申请终止时需要进行原因选择(供应商原因/采购单位内部调整原因),其中,只有申购单**已 经发布成交结果**(**整单申请时**)或者采购项**有成交供应商**(**单项申请时**)才能够选择供应商 原因。

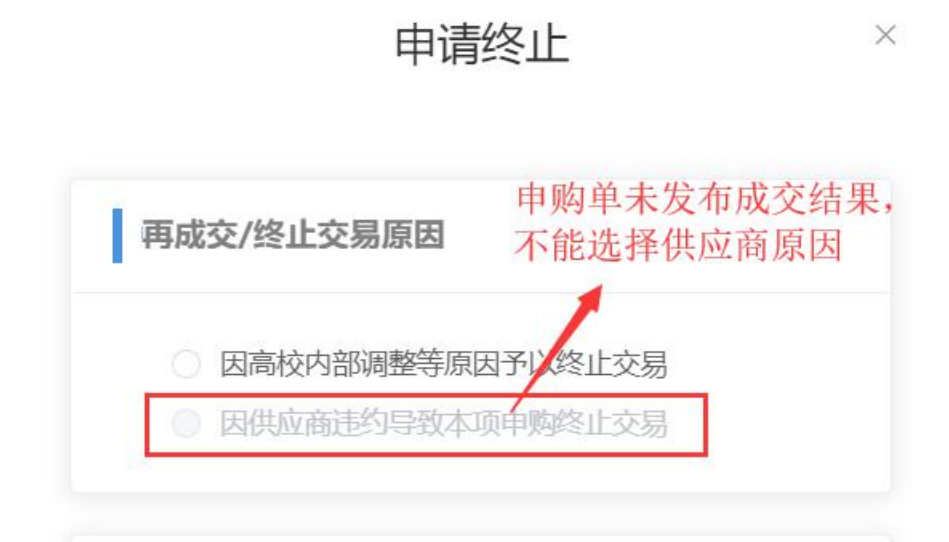

## c) 进入终止交易页面

系统提供了 2 种申请方式:**整单申请终止**和**单项申请终止**。

**(1) 整单申请终止**

如果该申购单的所有申购项均需要终止,则可以通过此方式快捷地将整个 申购单的所有申购项进行终止。

具体操作为,进入**"我的申购"**搜索页,找到需要申请的申购单,将鼠标 移动到**"更多操作"**上,点击**"整单申请终止"**。

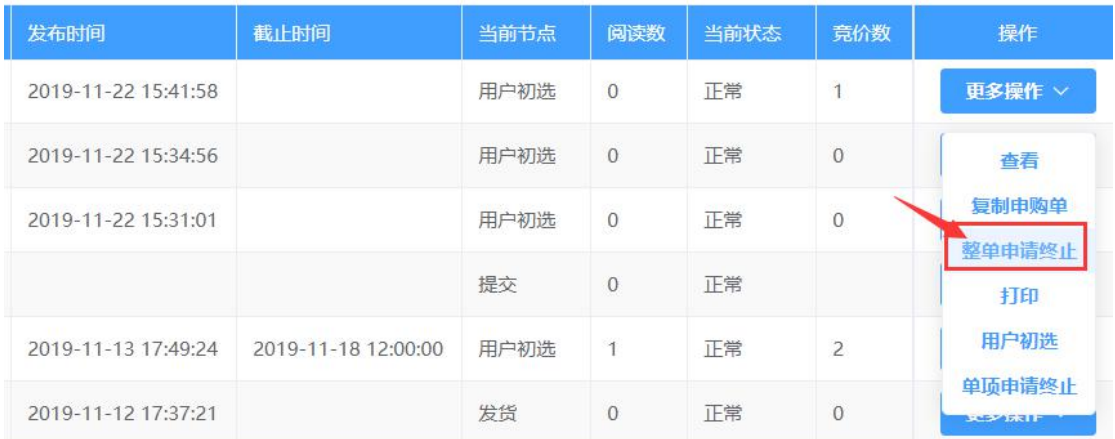

随后会弹出申请终止对话框,需选择**申请终止原因**,再填写申请终止详细 说明,点击**"确定"**后即可提交终止申请。

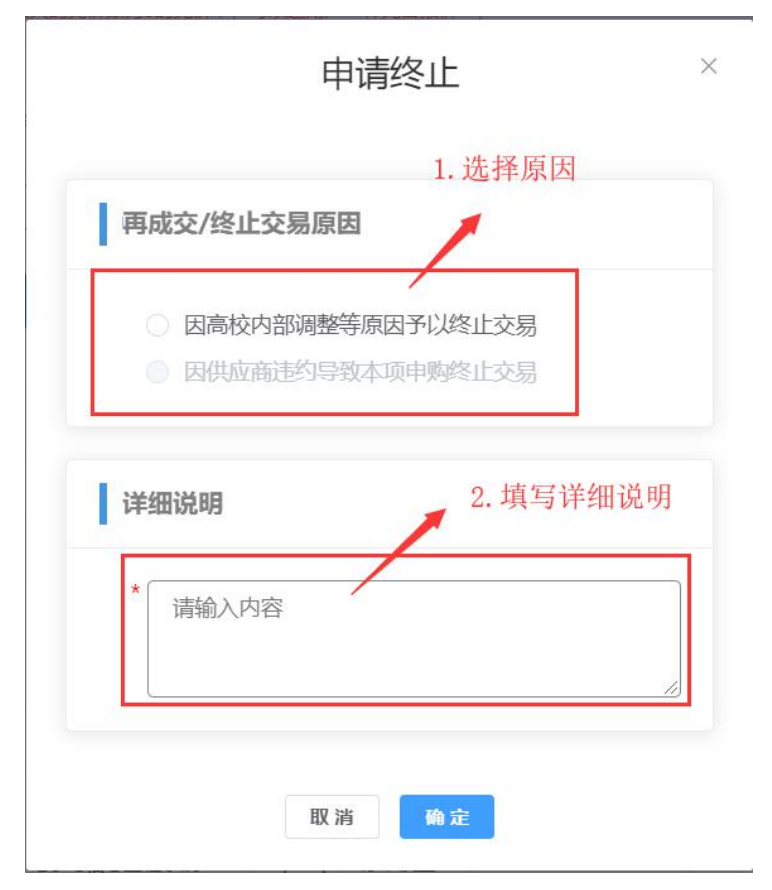

#### **(2) 单项申请终止**

①进入到**"我的申购"**搜索页,找到需要申请终止的申购单,将鼠标移到 该单对应的**"更多操作"**按钮上,在弹出的下拉菜单中点击**"单项申请终 止"**, 即可进入单项申请终止页面。

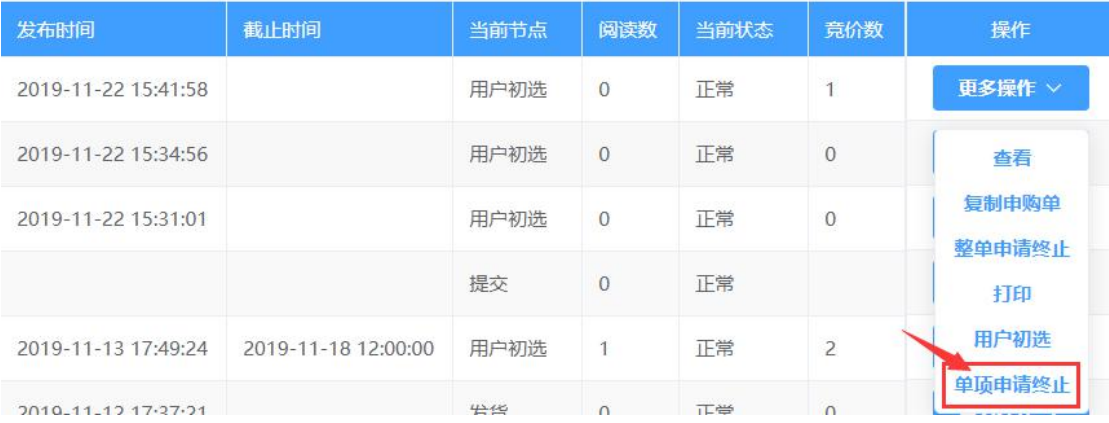

②在申请终止页面,找到需要申请终止的采购项,点击其对应的**"申请终 止"**按钮后,会弹出该采购项的申请终止对话框。

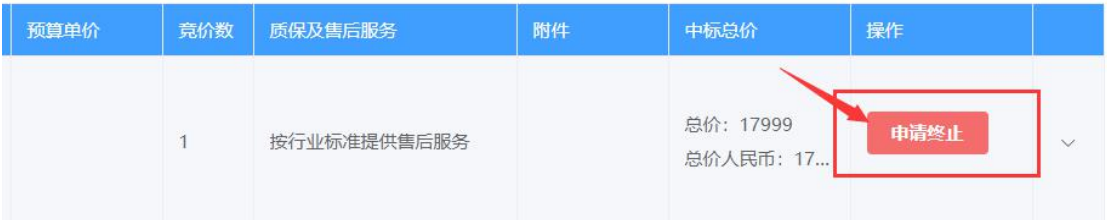

 $\times$ 

③在申请终止对话框中,选择**申请终止原因**,并填写**申请终止详细说明**, 点击**"提交"**。

终止申购

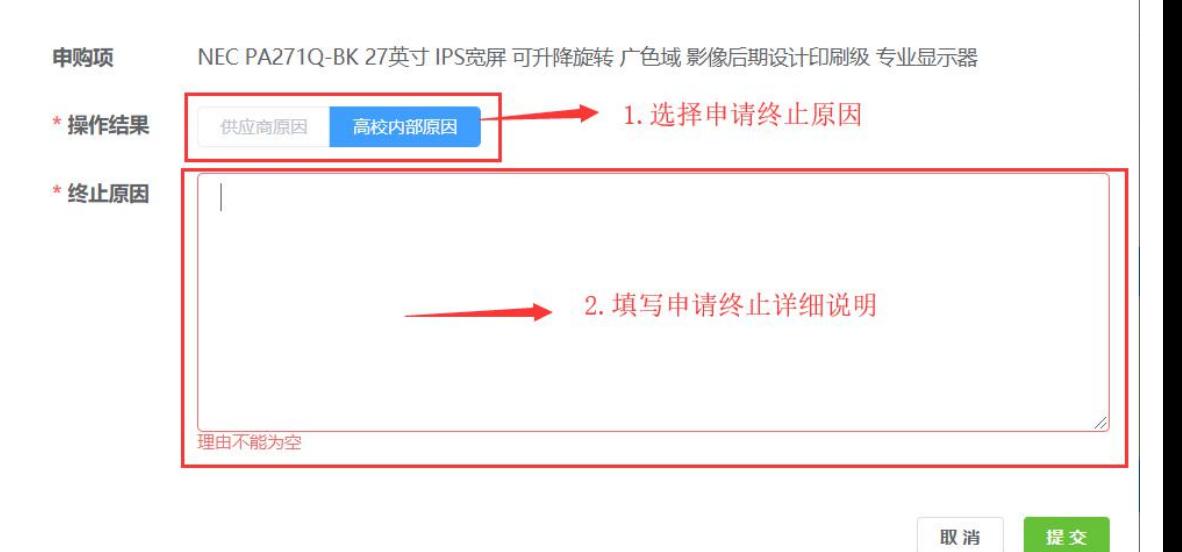

# **11. 参照自选/跟单采购(普通用户)**

# a) 参照自选简介

参照自选即申购用户参照**本采购单位既往成交记录**,生成一条新的申购单,此申购单经过**原 供应商的确认**后,即可直接转入管理员**结果审批(一审)**。

#### b) 参照自选注意事项

**提交前请先联系供应商确认此价格可成交**,如不可成交,请选择**参照其它申购单**或者转为使 用**普通竞价**。

## c) 参照自选限制

既往成交记录需满足以下条件才能够进行参照:

- (1) 申购单已经**发布成交结果**,且成交供应商在平台**已注册**;
- (2) 在**参照时间范围**内(默认为 1 年);
- (3) 申购状态**正常**(比如,终止交易的申购单不能参照);

## d) 加入参照自选

①点击**"我的申购"-"参照自选"**,即可进入参照自选菜单。

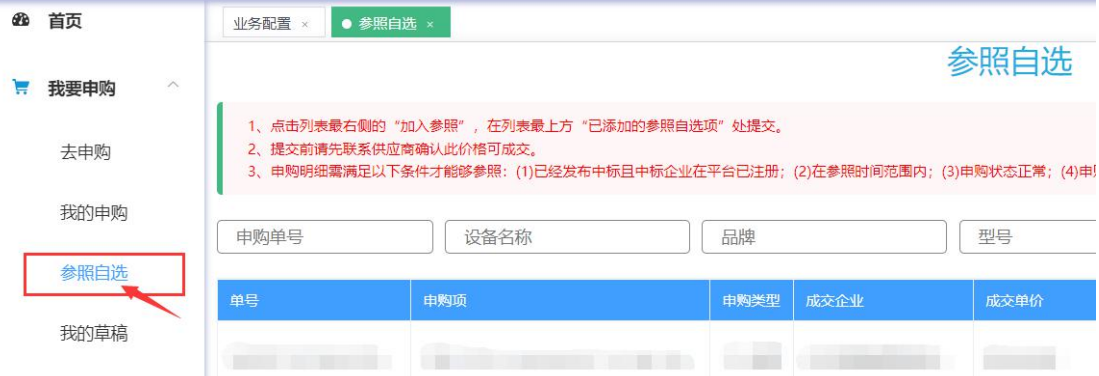

②查找需要参照的成交采购项记录,点击对应的"加入参照"按钮,则该采购项会被添加到 **"已添加的参照自选项"**。

(注意:在保存成功前请勿刷新页面,否则已添加的参照自选项会丢失)

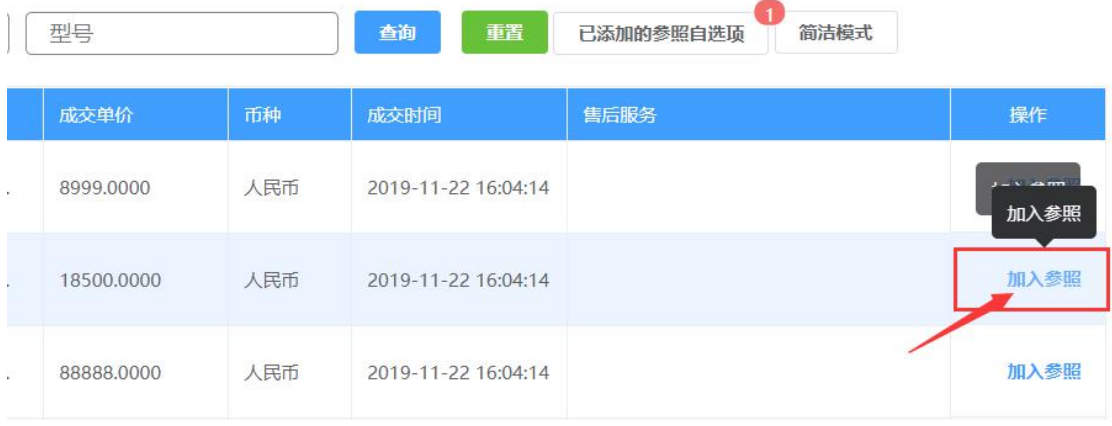

③将所有需要参照的采购项添加完毕后,点击**"已添加的参照自选项"**,即可查看所有已添 加的参照自选项,或者调整购买数量,点击**"提交"**后即可进入填单页面。

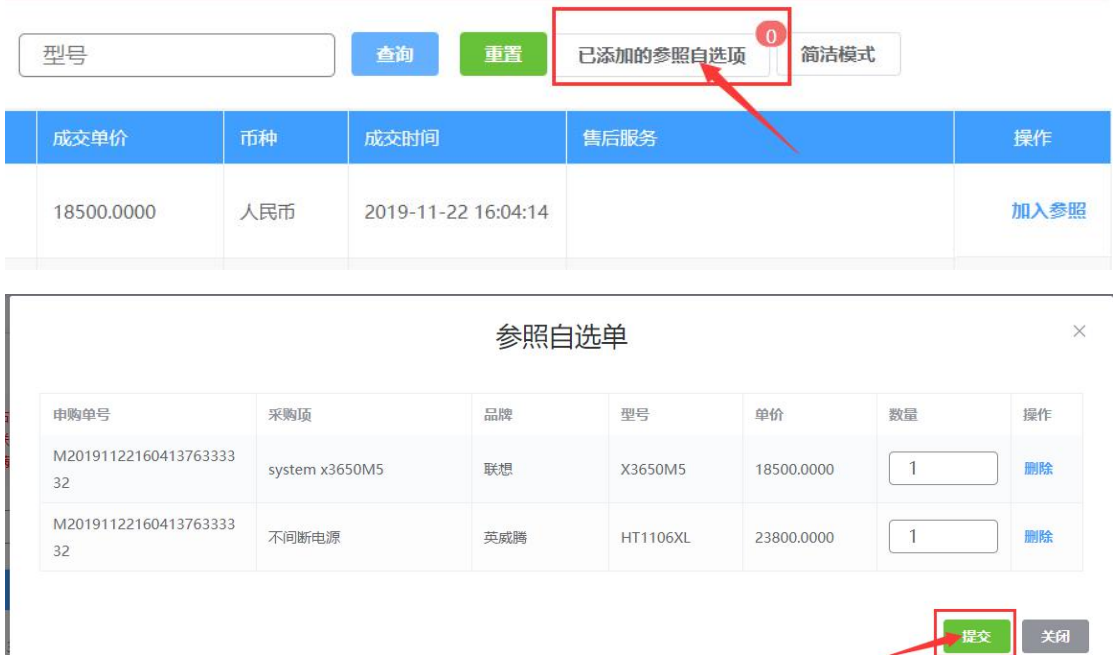

④进入填单页面后,补充完善必填信息后,先点击**"保存"**,再点击**"提交"**,则申购单会转 到供应商处进行确认。

注意:填单页面将无法修改采购项的名称、规格参数等属性,仅能够修改采购数量。

#### 参照自选(个人自购) ● 機単号 (M2019112216041376333332,M2019112216041376333332)

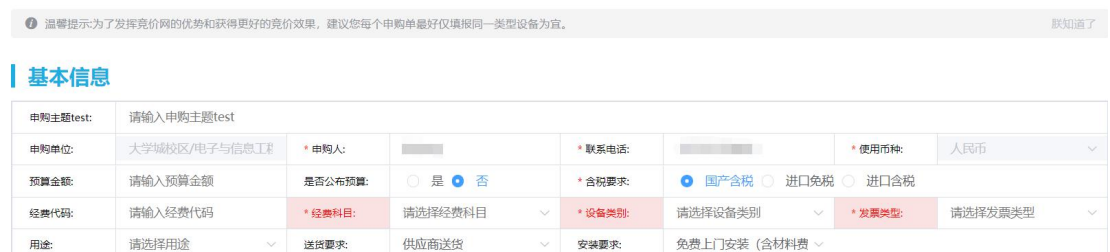

(

# **12. 收货/验收/评价**

**竞价模块(通用竞价和试剂耗材竞价)打印中标通知书和 验收单**

**非竞价模块:公示满 7 天后,在系统打印备案单**

**见校内通知:**

**https://cgzx.jnu.edu.cn/2021/0901/c8566a646227/pa**

**ge.htm 关于进一步优化和规范学校零散采购管理的通知**

a) 收货

(1) **供应商发货**后,申购用户可以进入**"我要申购"-"我的申购"**菜单,找 到需要收货的申购单(点击**筛选栏**中的**"待收货"**可以快速筛选出可收货 的申购单),将鼠标移动到**"更多操作"**上,在弹出的下拉菜单中,点击 **"收货"**进入收货详情页。

**(提示:请收到货物确认无误后再点击收货)**

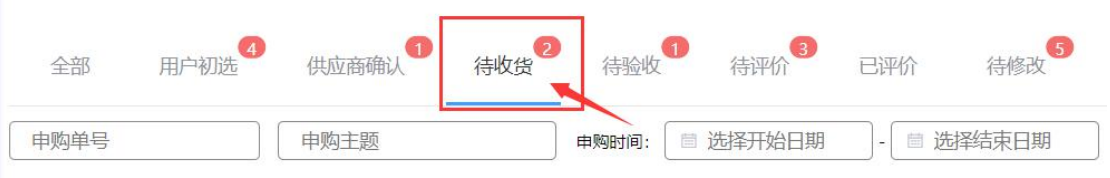

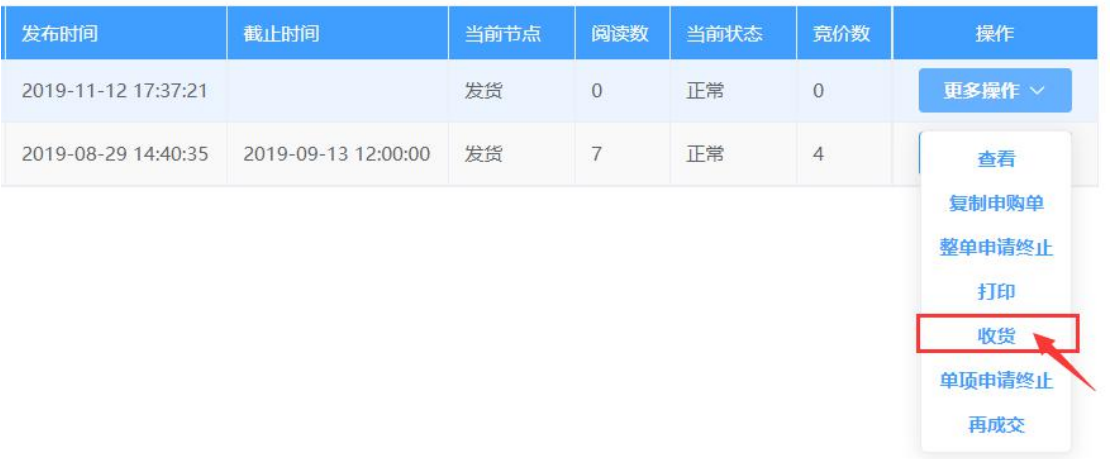

(2) 在收货详情页中,点击采购项的**"操作"栏**中的**"确认收货"**,是对**该采 购项**进行确认收货;如果点击**右下角**的**"全部收货"**,则是对整个申购单 的**所有采购项**进行**确认收货**。

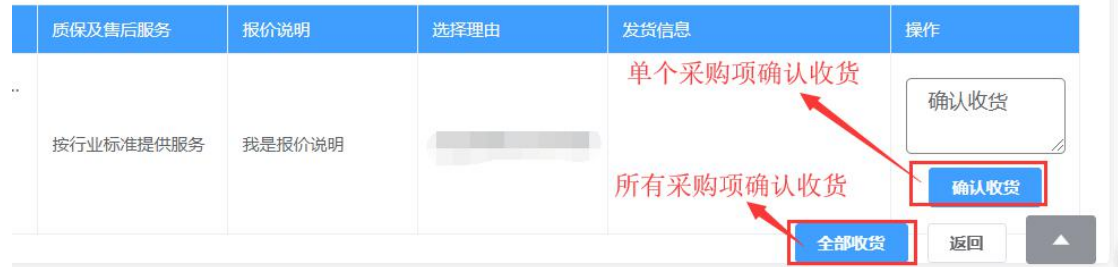

(3) 只有申购单下的**全部采购项**均已收货,申购单才会转到下一个环节。

# b) 验收(<mark>先打印出验收单后再验收</mark>)

(1) **完成收货**后,申购用户可以进入**"我要申购"-"我的申购"**菜单,找到 需要验收的申购单(点击**筛选栏**中的**"待验收"**可以快速筛选出可验收的 申购单),将鼠标移动到**"更多操作"**上,在弹出的下拉菜单中,点击**"验 收"**进入验收详情页。

**(提示:请在确认货物验收无误后再点击验收)**

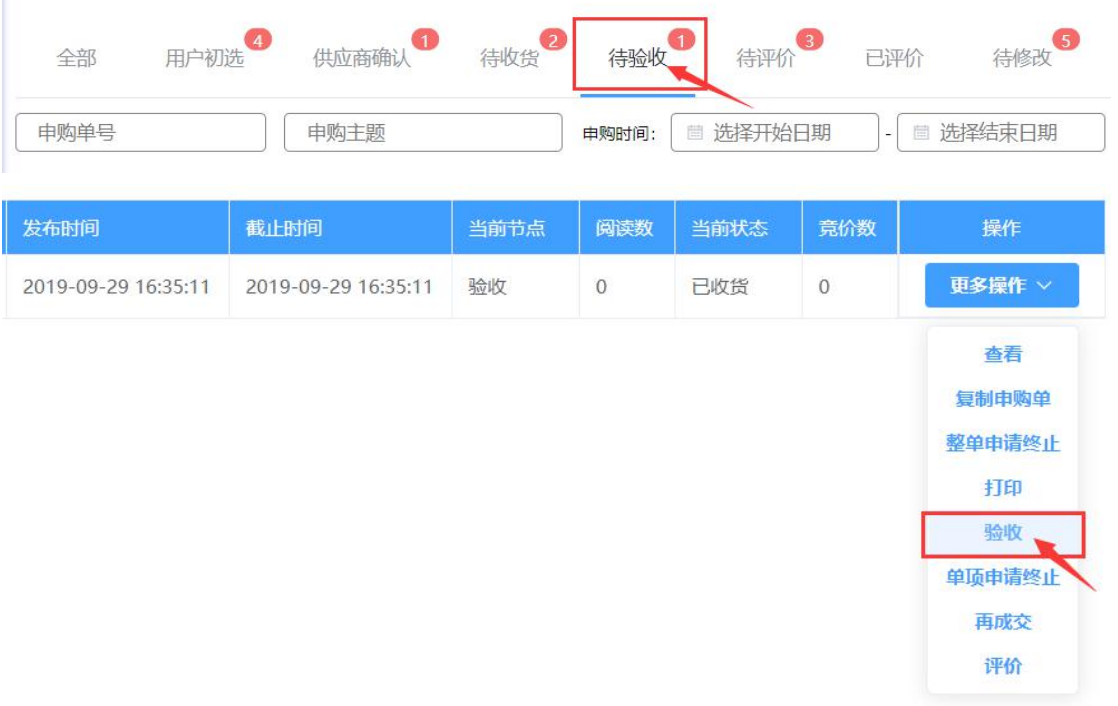

(2) 在验收详情页中,点击采购项的**"操作"栏**中的**"确认验收"**,是对**该采 购项**进行确认验收;如果点击**右下角**的**"全部验收"**,则是对整个申购单 的**所有采购项**进行**确认验收**。

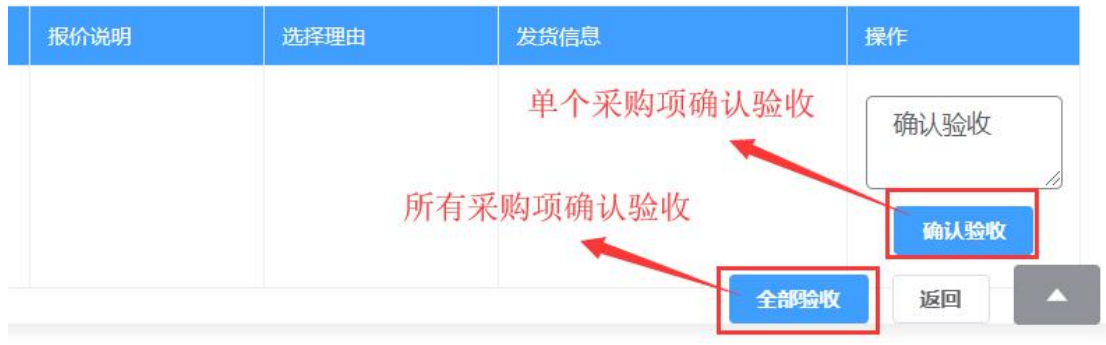

(3) 只有申购单下的**全部采购项**均已验收,申购单才会转到下一个环节。

- c) 评价
- (1) 申购单**发布成交结果**后,即可对申购单的成交供应商进行评价。具体操作 为,进入**"我要申购"-"我的申购"**,点击筛选栏中的**"待评价"**,即可 快速筛选出可评价的申购单。

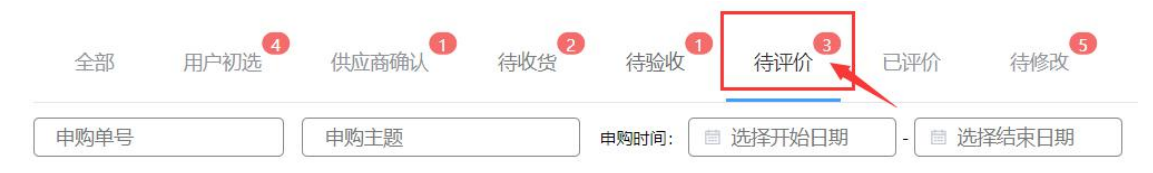

(2) 找到需要评价的申购单, 将鼠标移动到对应的"更多操作"按钮上, 在弹 出的下拉菜单中,点击**"评价"**后进入评价页面。

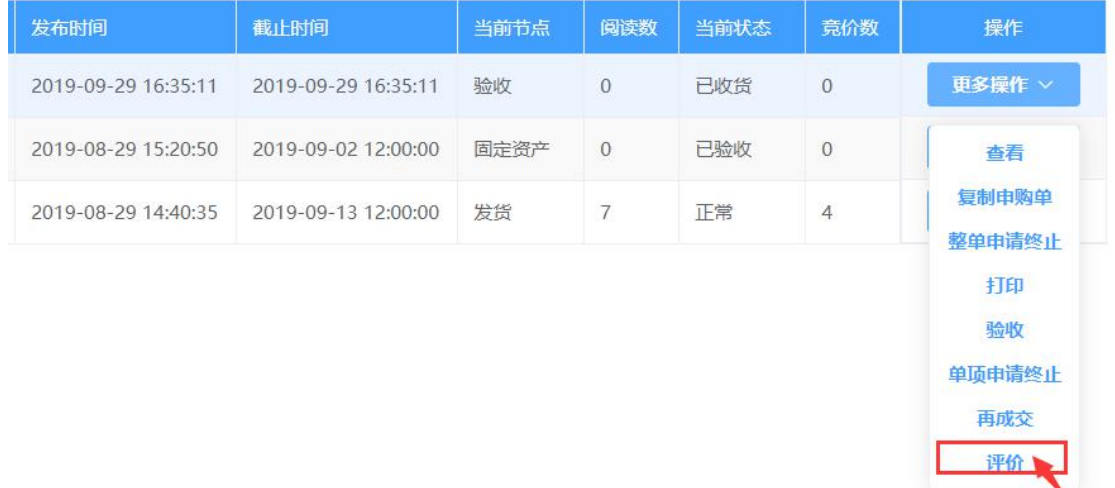

(3) 进入评价页面后,找到需要评价的供应商,通过**点击星星图标**(例如评 4 分,则点击左数第四颗星星)来进行**评分**,评分完成后请务必点击**"提交"** 以保存评分。

上由购肥细

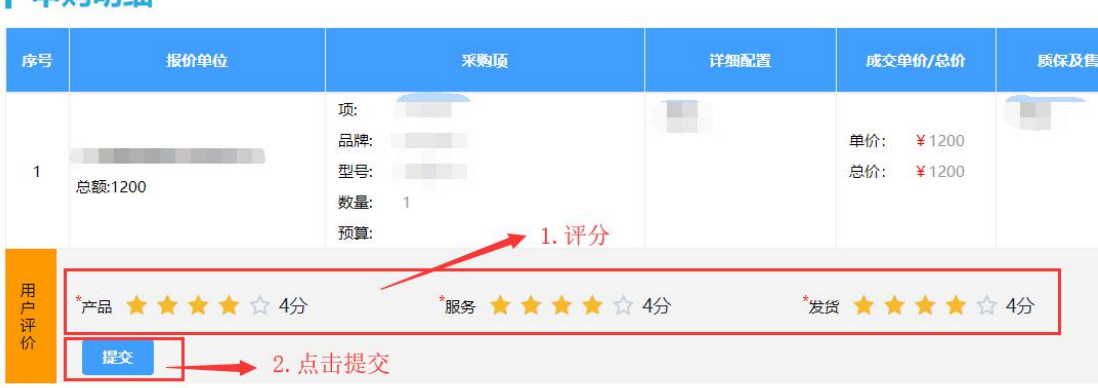

(4) 申购单评价完成后, 如果要修改评价, 则可以在"我要申购"- "我的申 购",在**筛选栏**中点击**"已评价"**,快速筛选出已经评价过的申购单,,将 鼠标移动到对应的**"更多操作"**按钮上,在弹出的下拉菜单中,点击**"评 价"**后进入修改评价页面,修改评价操作与初次评价操作相同,不再赘述。

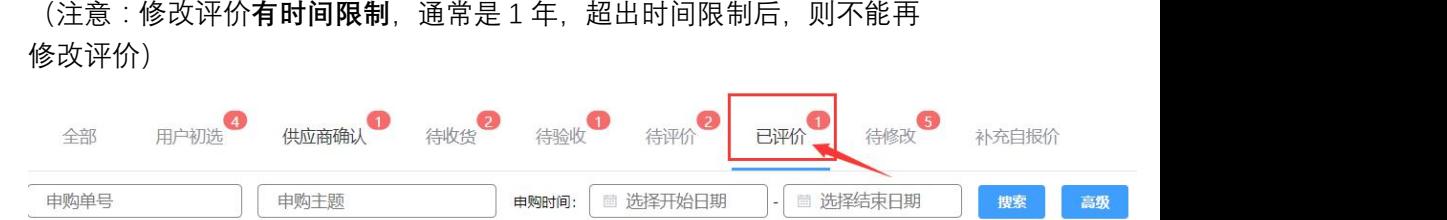

# d) 审批驳回

如果所选成交供应商不符合采购单位的规定,或所填理由需要修改,管理员填写**审核意见**后 **驳回**该申购单,该申购单会重新回到"用户初选",申购用户根据审批意见。

# **回后请第一时间看宙批意见**

进行修改后重新提交审批。

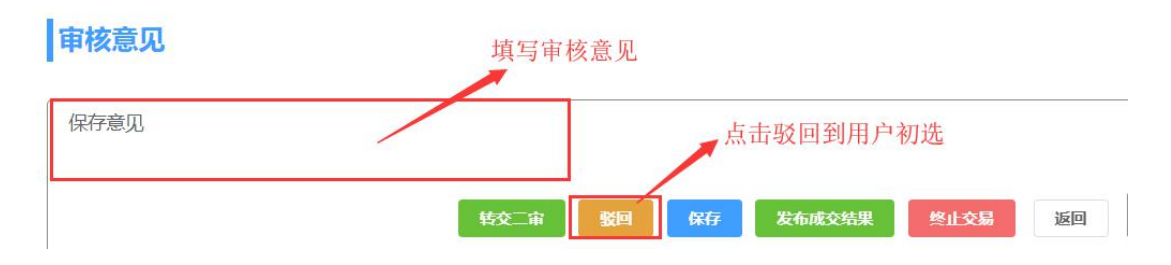

#### e) 终止交易

如果出现所有报价均**超预算**或**不再需要采购**该项目时,管理员可以进行**终止交易**,具体操作 与**"发布审批"**中的**"终止交易"**类似,此处不再赘述。

# f) 再成交审批

如果申购单处于**申请再成交**状态,则**结果审批(一审/二审)**实际上也是在进行**再成交审批**。 在结果审批查询页中,可以通过**"当前状态"**栏来判断申购单是否处于申请再成交状态。

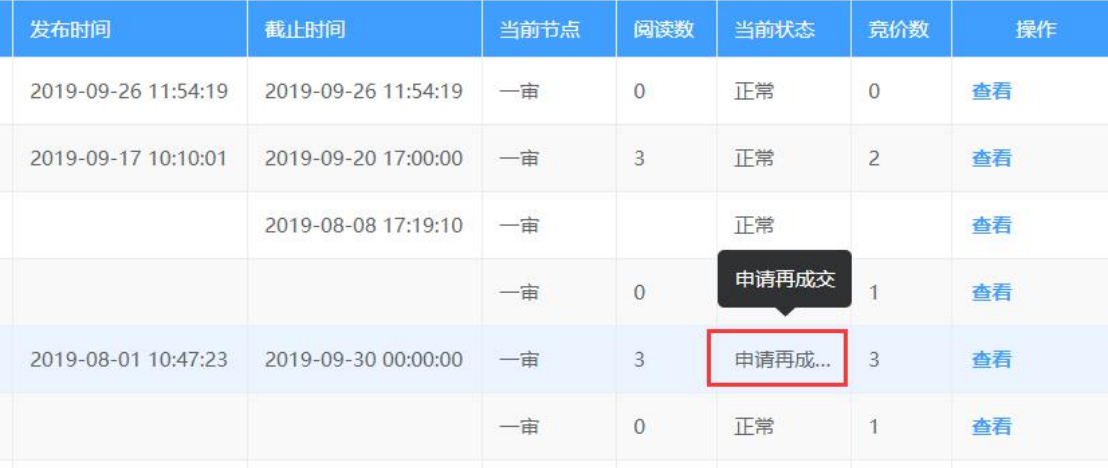

申请了再成交的采购项,会在**采购项信息**下方显示**再成交原因**,供应商报价信息中的**选择理 由**也覆盖为采购人申请再成交时重新填写的选择理由。

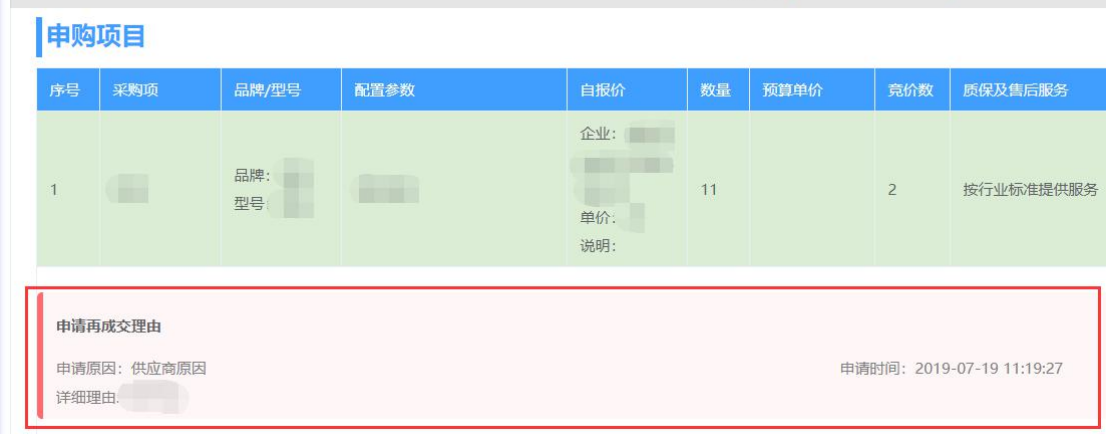

- (1) 如果管理员进行了**发布成交结果**,则再成交审批通过,系统也会记录一条 再成交审批通过的操作日志。**原本的成交商**的成交状态会被撤销,**新选择 的成交商**会被标记为**成交**。
- (2) 如果管理员进行了**驳回**,则申购单会被恢复为用户**申请再成交时**的**流程、 状态**。比如,申购单处于**"收货"**节点,用户申请了再成交,则申购单转 入"一审",此时管理员驳回,则申购单会被重新恢复到"**收货**",用户仍 可与**原成交供应商**继续成交,或者**再次提交**再成交申请。